# **Dell S2422HZ/S2722DZ para Videoconferência** Guia do Utilizador

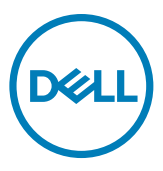

- **NOTA: NOTA indica informação importante que o ajuda a utilizar da melhor forma o monitor.**
- **ATENÇÃO: ATENÇÃO indica potenciais danos ao hardware ou perda de dados, se as instruções não forem seguidas.**
- **AVISO: AVISO indica o potencial para danos materiais, lesões pessoais, ou morte.**

**Copyright © 2021 Dell Inc. ou as suas filiais Todos os direitos reservados.** Dell, EMC e outras marcas comerciais são marcas comerciais de Dell Inc. ou das filiais. As outras marcas comerciais podem ser marcas comerciais dos seus respetivos proprietários.

 $2021 - 10$ 

Rev. A01

# **Índice**

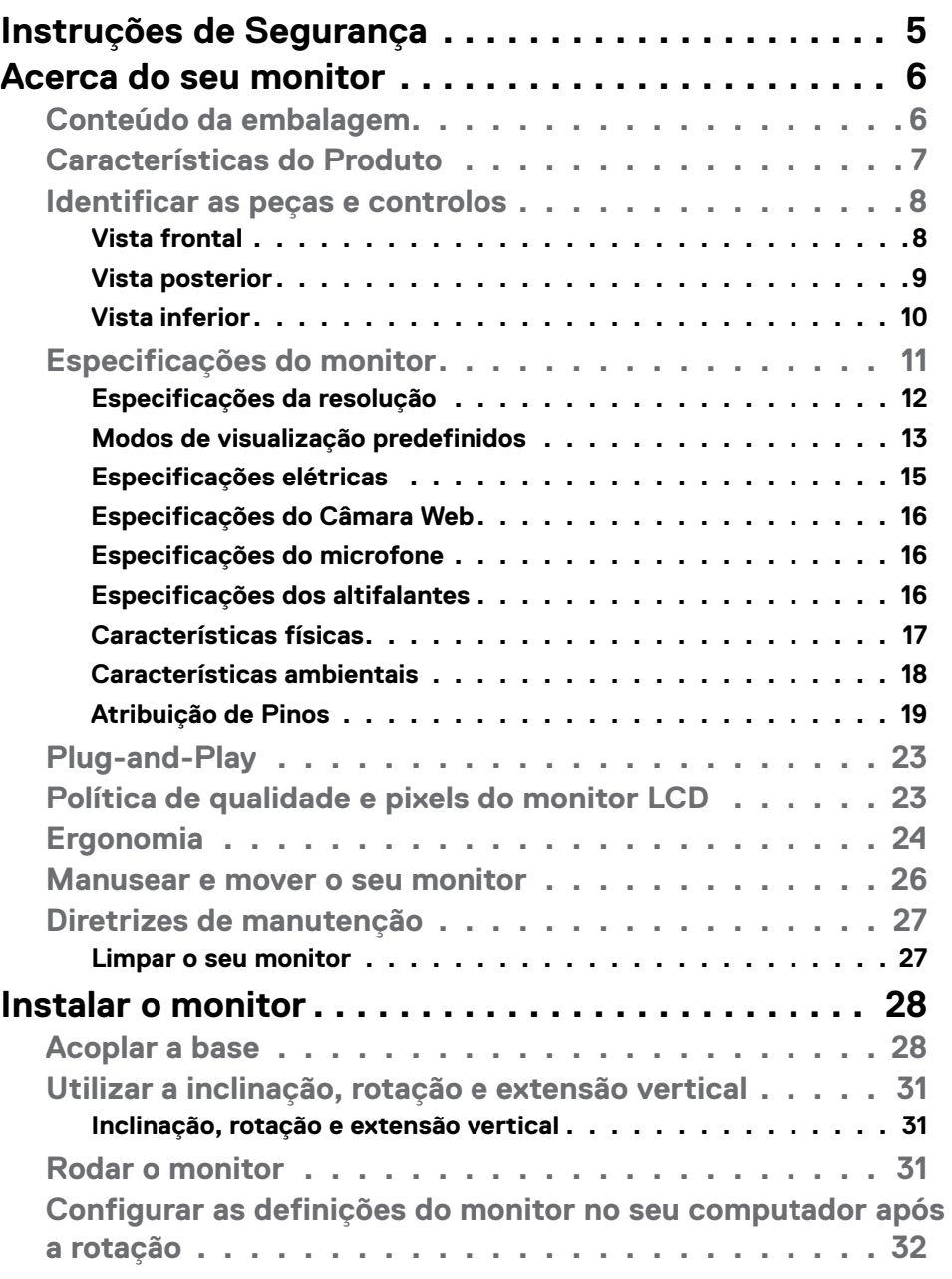

 $(\overline{DCL}$ 

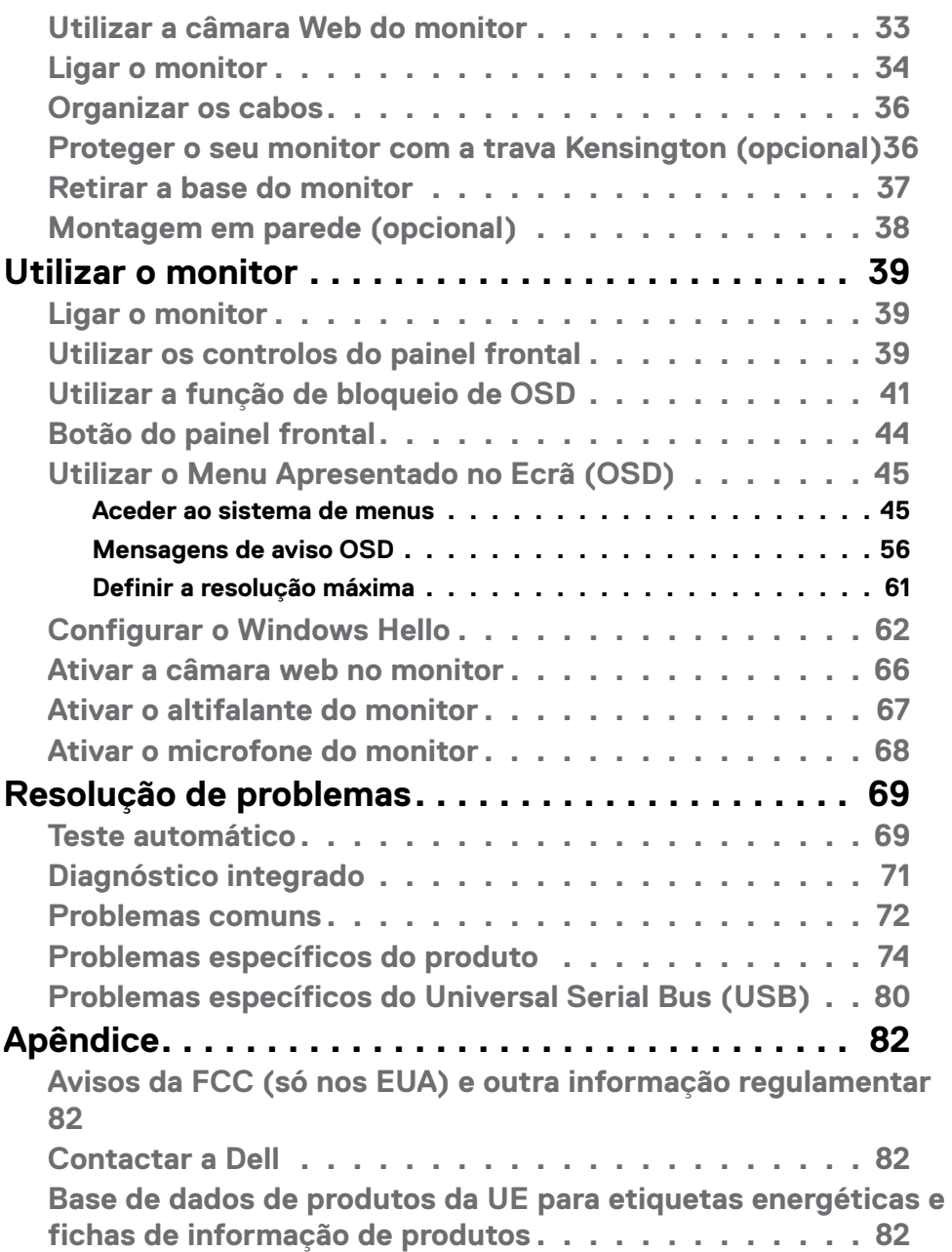

# <span id="page-4-1"></span><span id="page-4-0"></span>**Instruções de Segurança**

- **ATENÇÃO: A utilização de outros controlos, ajustes ou procedimentos que não os especificados nesta documentação podem resultar numa exposição ao choque, a riscos elétricos e/ou mecânicos.** 
	- $\cdot$  Coloque o monitor numa superfície sólida e manuseie-o com cuidado. O ecrã é frágil e pode danificar-se se sofrer uma queda ou impacto forte.
	- • Certifique-se sempre de que a classificação elétrica do seu monitor é adequada à corrente alterna disponível no seu país.
	- • Mantenha o monitor à temperatura ambiente. Condições de calor ou frio excessivo podem ter efeitos adversos no cristal líquido do monitor.
	- • Não sujeite o monitor a condições de forte vibração ou alto impacto. Por exemplo, não coloque o monitor dentro da mala de um carro.
	- Desligue o monitor se vai ficar um longo período de tempo sem ser usado.
	- Para evitar o risco de choque elétrico, não tente retirar qualquer tampa, nem toque no interior do monitor.

Para mais informações sobre as instruções de segurança, consulte a Informação de Segurança, Ambiental e Regulamentar (SERI).

**D**&LI

# <span id="page-5-0"></span>**Acerca do seu monitor**

## **Conteúdo da embalagem**

O seu monitor é enviado com os componentes mostrados abaixo. Certifique-se de que recebeu todos os componentes e consulte **[Contactar a Dell](#page-81-1)**, se houver algum em falta.

**NOTA: Alguns componentes podem ser opcionais e não ser incluídos junto com o monitor. Algumas funcionalidades podem não estar disponíveis em alguns países.**

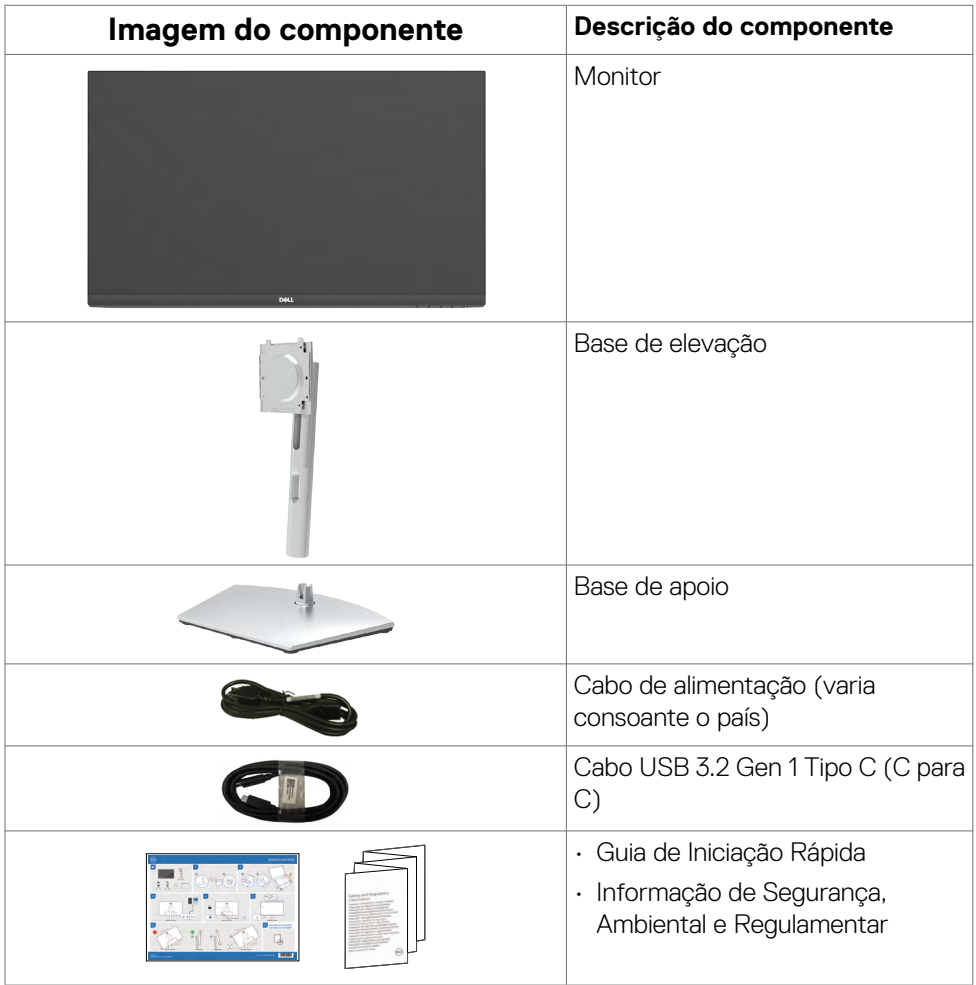

**D**&LL

## <span id="page-6-0"></span>**Características do Produto**

O monitor **Dell S2422HZ/S2722DZ** tem uma matriz ativa, umtransístor de película fina (TFT), ecrã de cristais líquidos (LCD) e retroiluminação por LED. As características do monitor incluem:

- S2422HZ: Monitor com área visível de 60,47 cm (medida na diagonal), resolução de 1920 x 1080 (16:9), mais visualização em ecrã inteiro para resoluções inferiores.
- S2722DZ: Monitor com área visível de 68,47 cm (medida na diagonal), resolução de 2560 x 1440 (16:9), mais visualização em ecrã inteiro para resoluções inferiores.
- • Capacidade de ajuste da inclinação, rotação, articulação e extensão vertical.
- $\cdot$  Altifalantes (2 x 5 W).
- • Suporte tipo pedestal amovível e orifícios de montagem de 100 mm da Video Electronics Standards Association (VESA), para soluções de montagem flexível.
- • A moldura ultrafina minimiza o espaço entre molduras durante a utilização multimonitores, permitindo uma configuração mais fácil, com uma experiência de visualização elegante.
- $\cdot$  A conetividade digital abrangente com DP ajuda a proteger o seu monitor a longo prazo.
- • Cabo único USB-C para alimentar um portátil compatível, enquanto recebe o sinal de vídeo.
- • A câmara é capaz de suportar a resolução 2560 x 1920.
- • Capacidade plug-and-play, se compatível com o seu computador.
- • Ajustes de On-Screen Display (OSD), para mais fácil configuração e otimização do ecrã.
- • Bloqueio dos botões de ligar e OSD.
- • Ranhura para trava de segurança.
- $\cdot$   $\leq$  0,3 W em Modo de Suspensão.
- Garantia de Troca de Painel Premium, para maior tranquilidade.
- • Otimize o conforto ocular com um ecrã sem cintilação que minimiza o risco da emissão de luz azul.
- • O monitor utiliza um painel com baixas emissões de luz azul que está em conformidade com a TÜV Rheinland (solução de hardware), segundo o modelo de predefinições/reposição de fábrica.
- • Diminui o nível de risco de luz azul emitida pelo ecrã para tornar a visualização mais confortável para os seus olhos.
- • O monitor adota a tecnologia Flicker-Free, que elimina a cintilação visível, oferece uma experiência de visualização confortável e evita que os utilizadores sofram de tensão e fadiga ocular.
- • Certificado para Windows Hello (autenticação facial) e compatível com Microsoft Cortana.

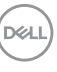

- <span id="page-7-0"></span>• Suporta a tecnologia AMD FreeSync. Gama certificada AMD FreeSync de 48 Hz  $-75$  Hz.
- **AVISO: Os possíveis efeitos a longo prazo da emissão de luz azul pelo monitor poderá provocar danos oculares, incluindo fadiga ocular ou tensão ocular digital.**

## **Identificar as peças e controlos**

#### **Vista frontal**

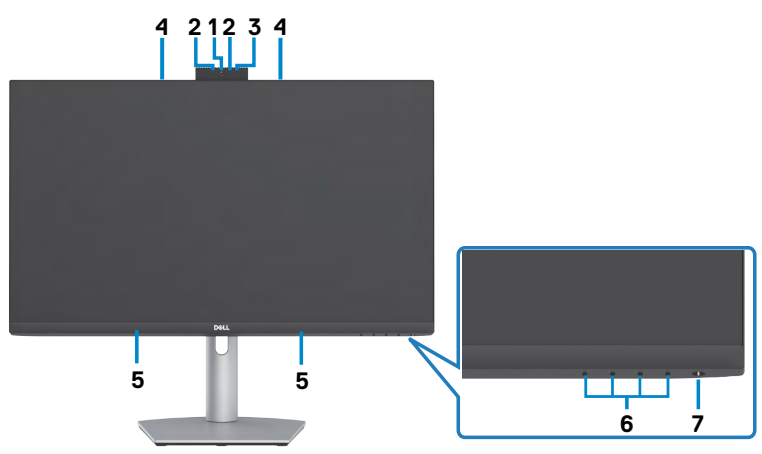

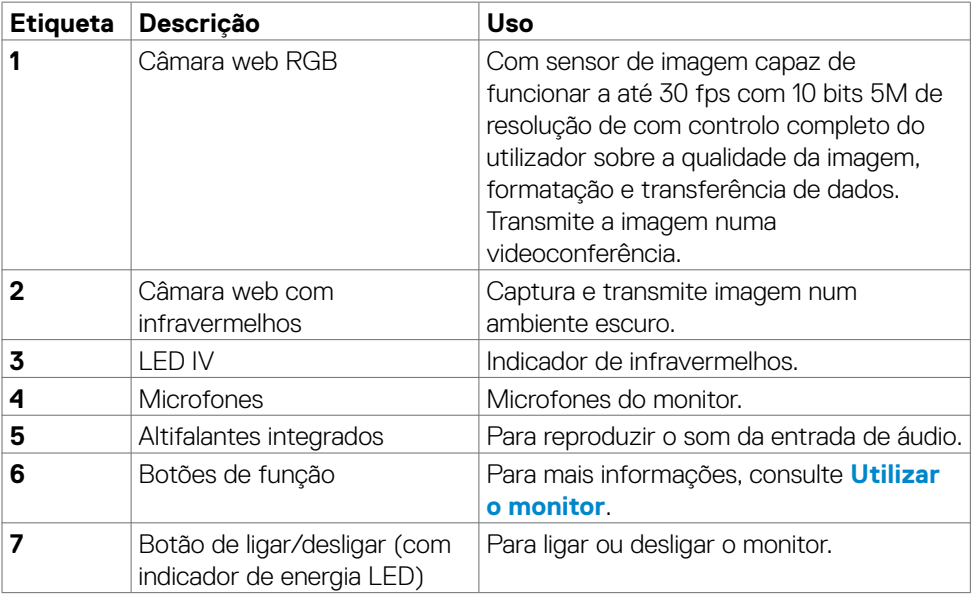

DELL

## <span id="page-8-0"></span>**Vista posterior**

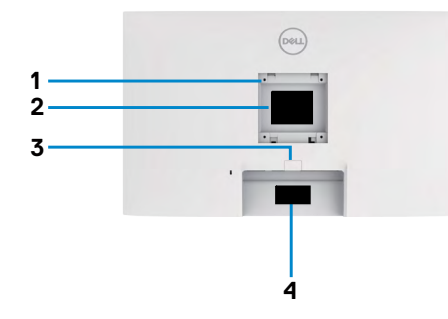

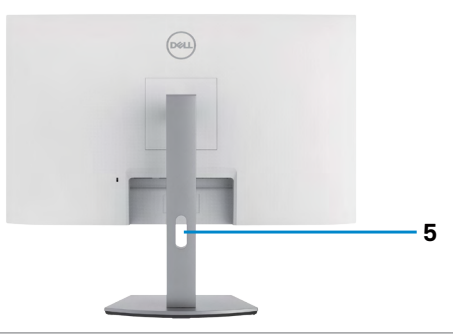

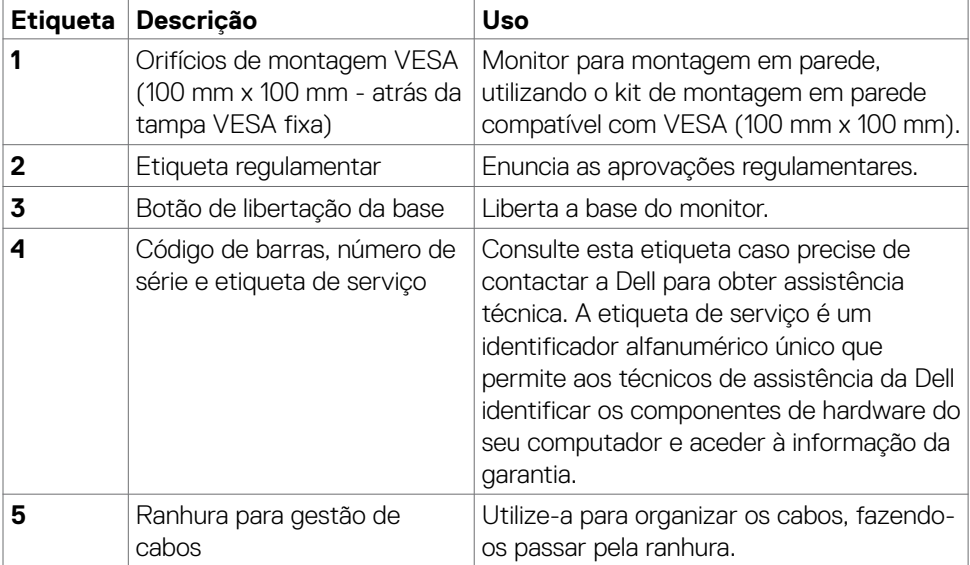

(dell

## <span id="page-9-0"></span>**Vista inferior**

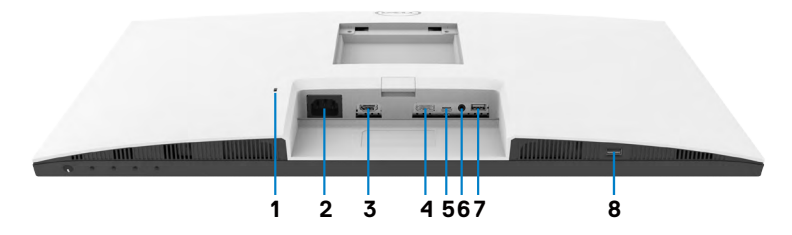

<span id="page-9-1"></span>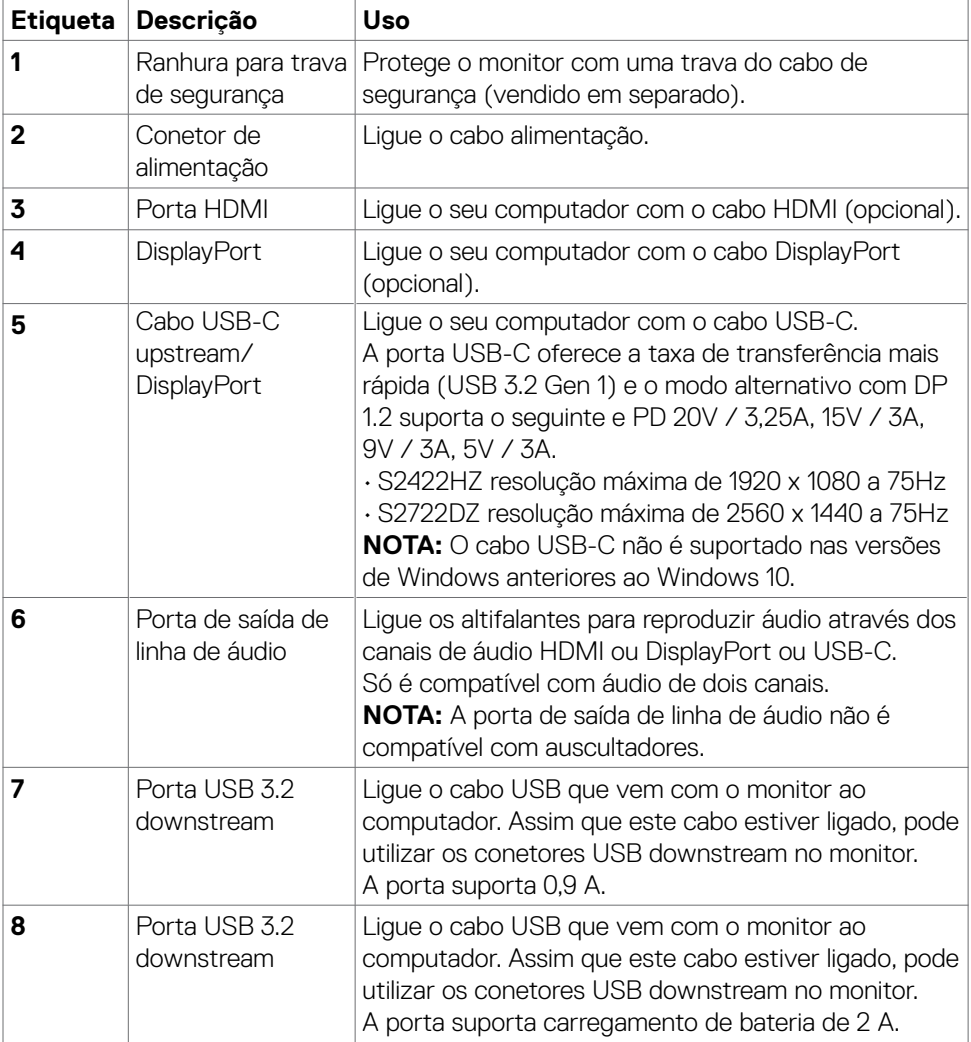

 $\overline{O}$ 

## <span id="page-10-0"></span>**Especificações do monitor**

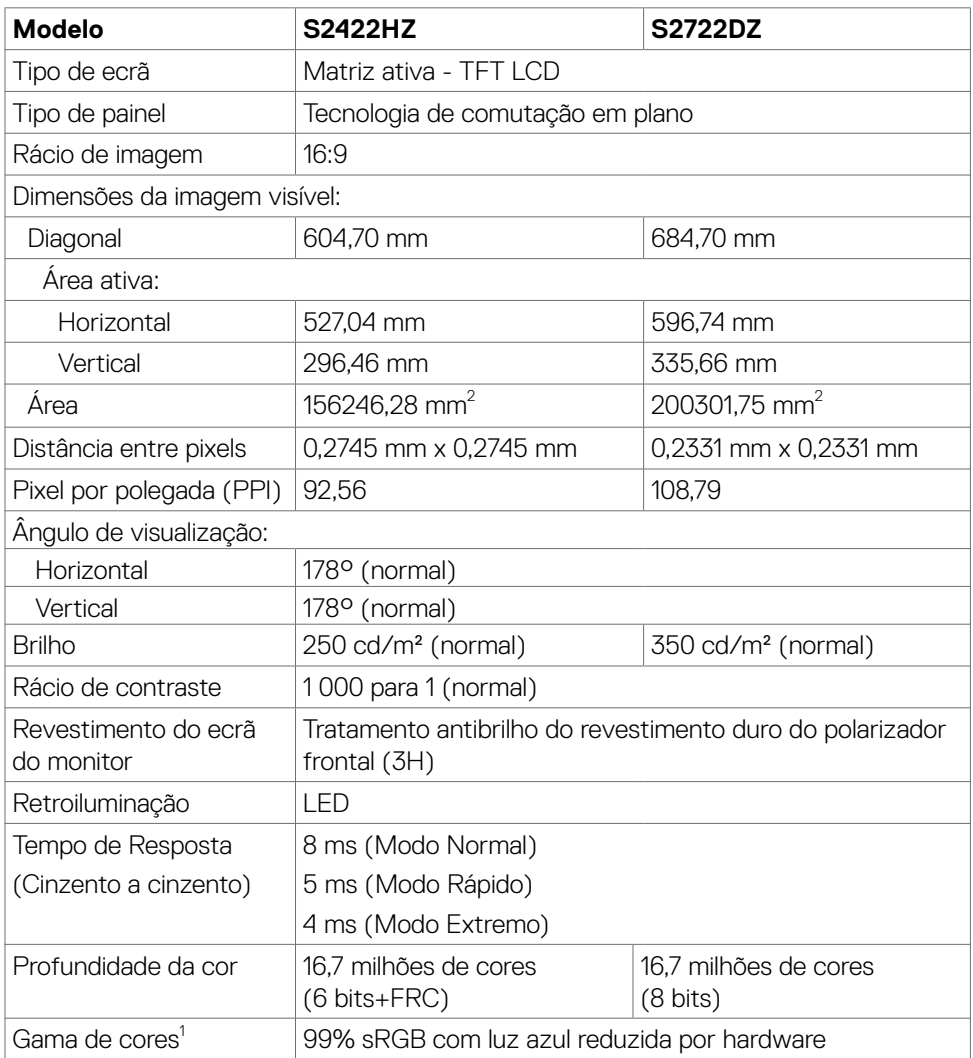

<span id="page-11-0"></span>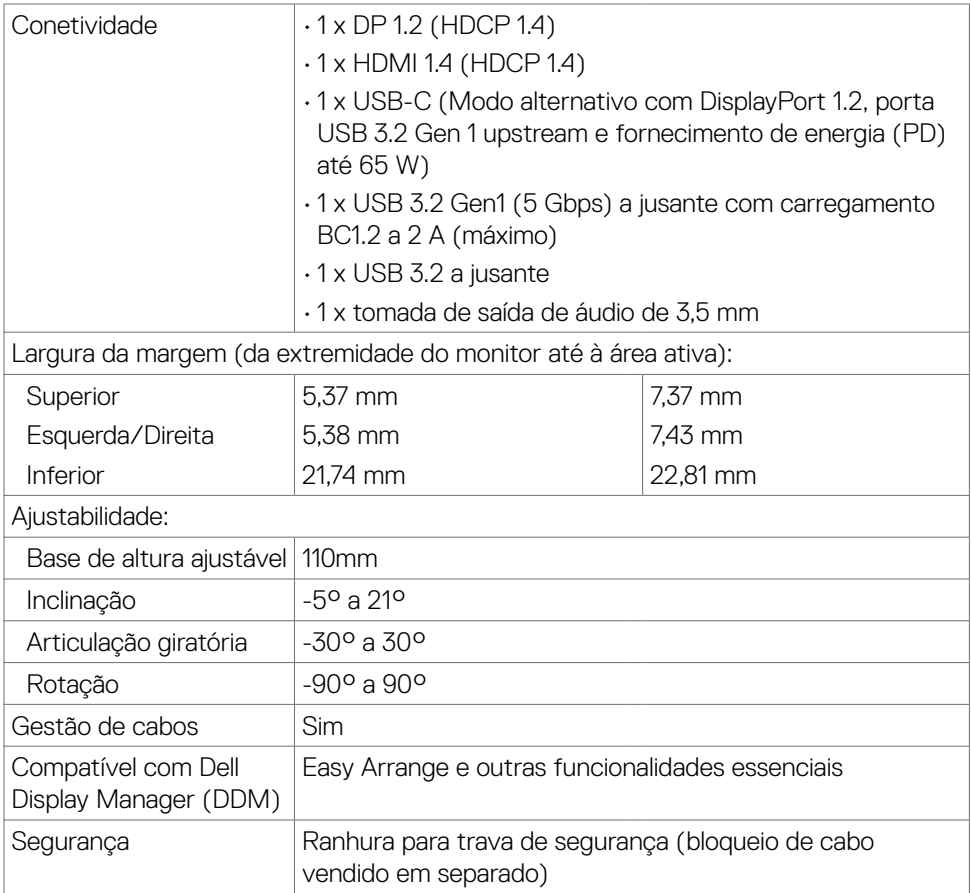

1 Só na resolução original do painel, na predefinição de Modo Personalizado.

## **Especificações da resolução**

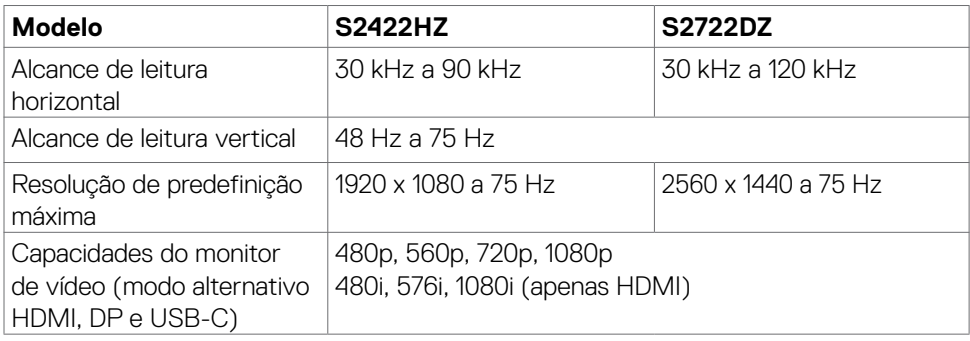

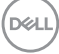

### <span id="page-12-0"></span>**Modos de visualização predefinidos**

## **S2422HZ**

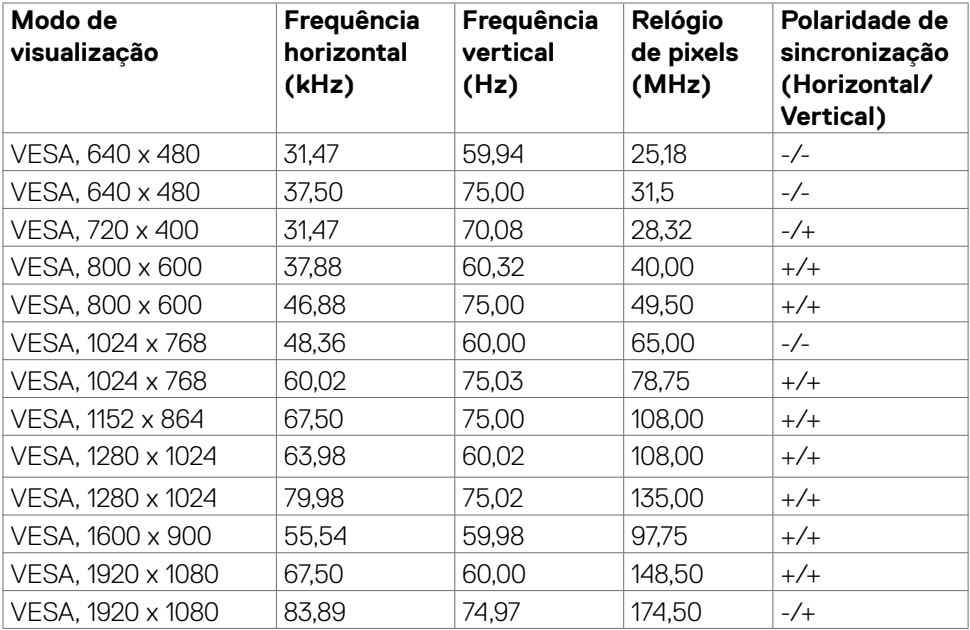

**S2722DZ**

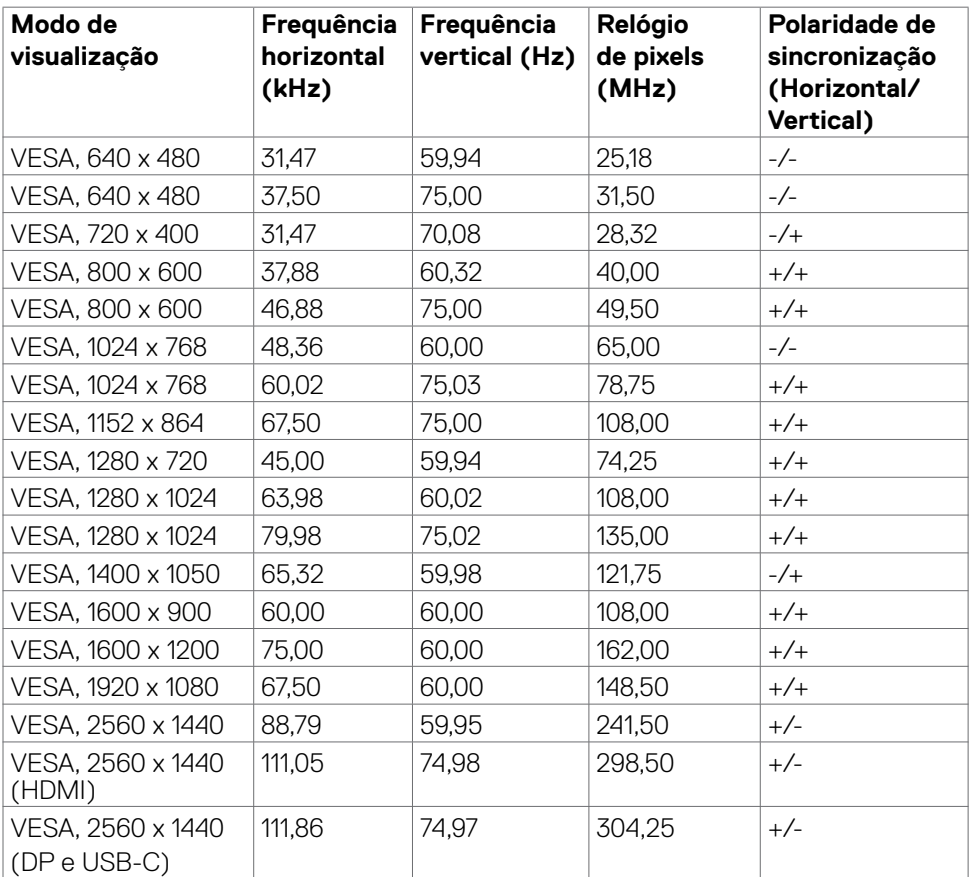

 $(\sim$ LL

#### <span id="page-14-0"></span>**Especificações elétricas**

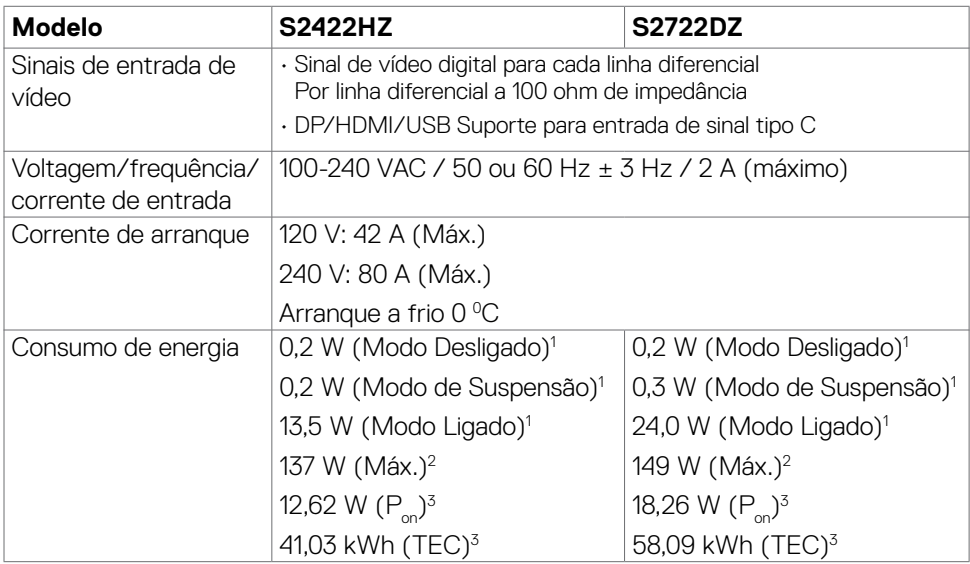

- **<sup>1</sup>** Conforme definido nos regulamentos EU 2019/2021 e EU 2019/2013.
- **<sup>2</sup>** MDefinição de brilho e contraste máximos com carga de potência máxima em todas as portas USB.
- <sup>3</sup> P<sub>or</sub>: Consumo de energia do modo ligado conforme definido na versão Energy Star 8.0.

TEC (Consumo total de energia): Consumo total de energia em kWh conforme definido na versão Energy Star 8.0.

Este documento é apenas informativo e reflete o desempenho em laboratório. O seu produto pode ter um desempenho diferente, dependendo do software, componentes e periféricos utilizados e não existe qualquer obrigação de atualizar estas informações. Por conseguinte, o cliente não deve confiar nestas informações para tomar decisões sobre tolerâncias elétricas ou outras. Não é oferecida qualquer garantia expressa ou implícita relativamente à exatidão ou integridade do conteúdo deste documento.

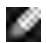

**NOTA:** Este monitor tem certificação ENERGY STAR.

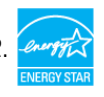

Este produto é elegível para a certificação ENERGY STAR nas predefinições de fábrica que podem ser restauradas através da função "Reposição de fábrica" no menu OSD. Alterar as predefinições de fábrica ou ativar outras funcionalidades pode aumentar o consumo de energia que pode exceder o limite especificado pelo padrão ENERGY STAR.

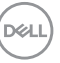

## <span id="page-15-0"></span>**Especificações do Câmara Web**

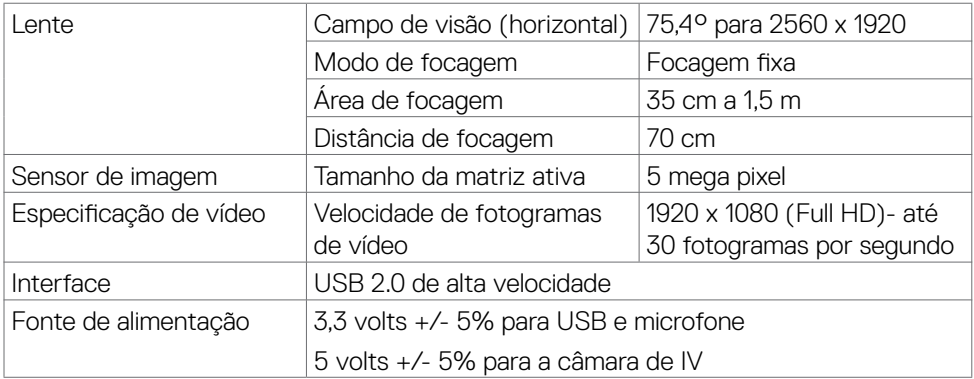

## **Especificações do microfone**

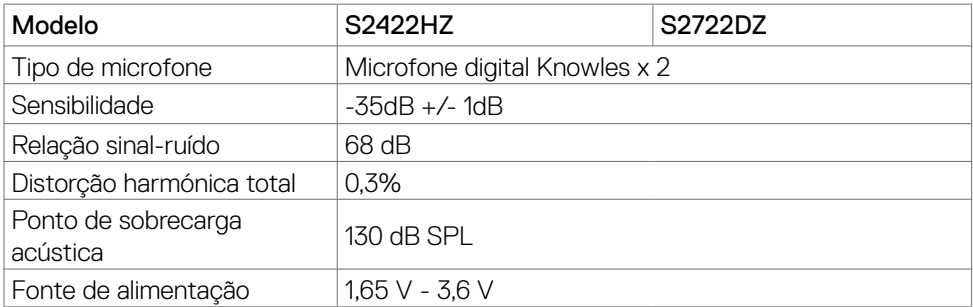

## **Especificações dos altifalantes**

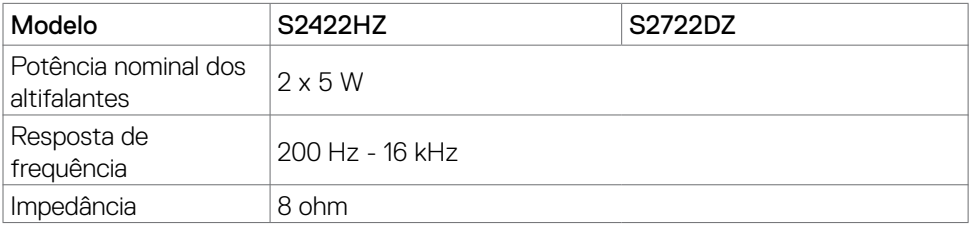

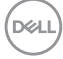

#### <span id="page-16-0"></span>**Características físicas**

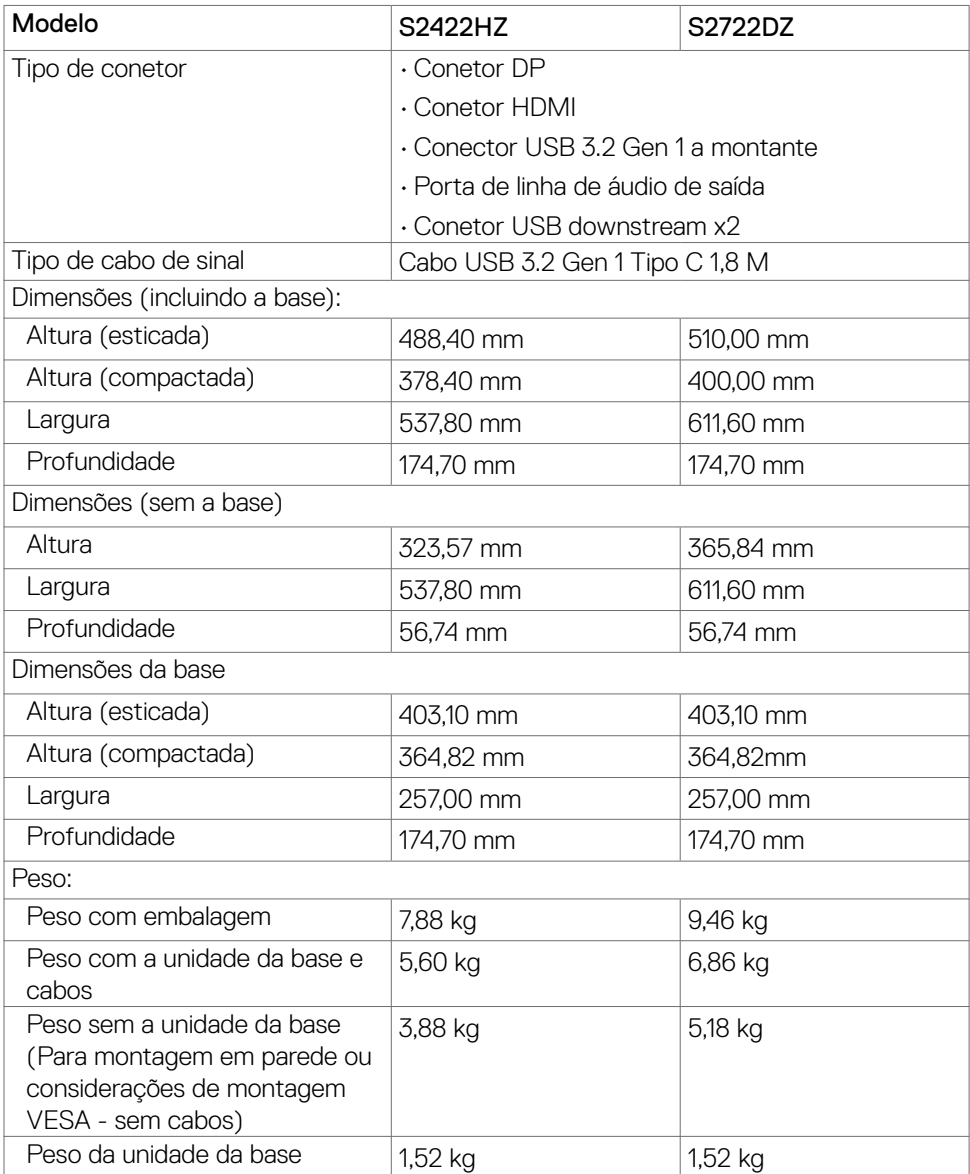

 $(\sim$ LL

### <span id="page-17-0"></span>**Características ambientais**

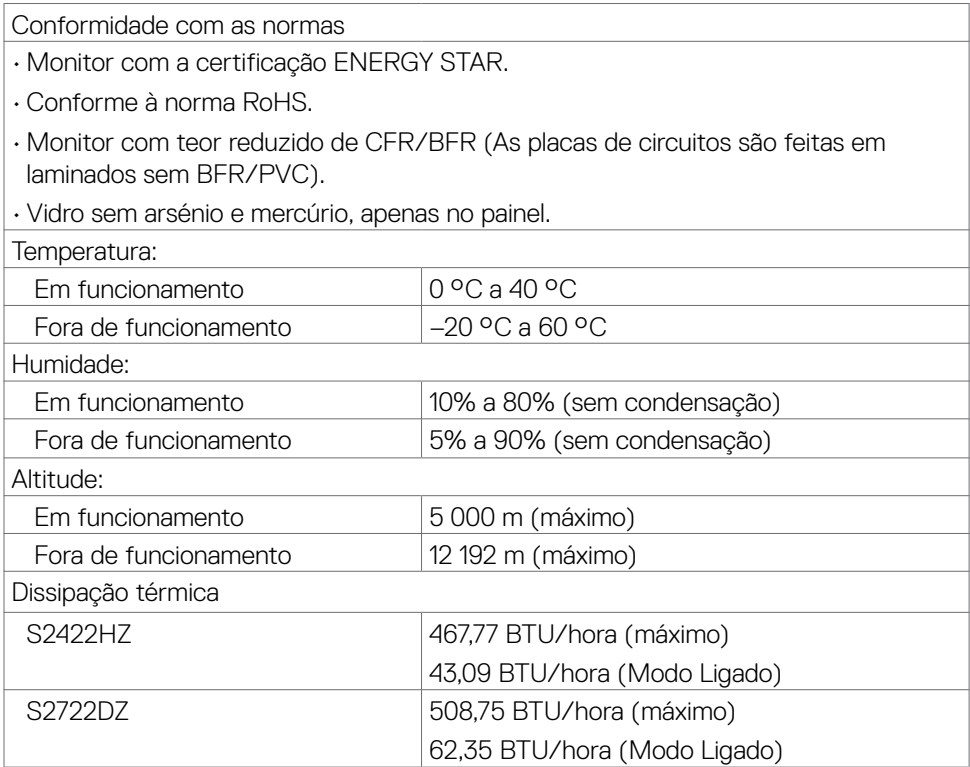

#### <span id="page-18-0"></span>**Atribuição de Pinos**

## **Porta DP (entrada)**

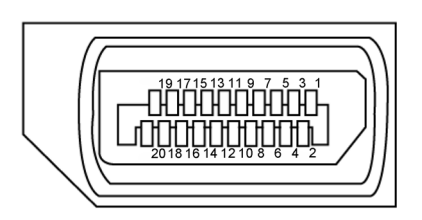

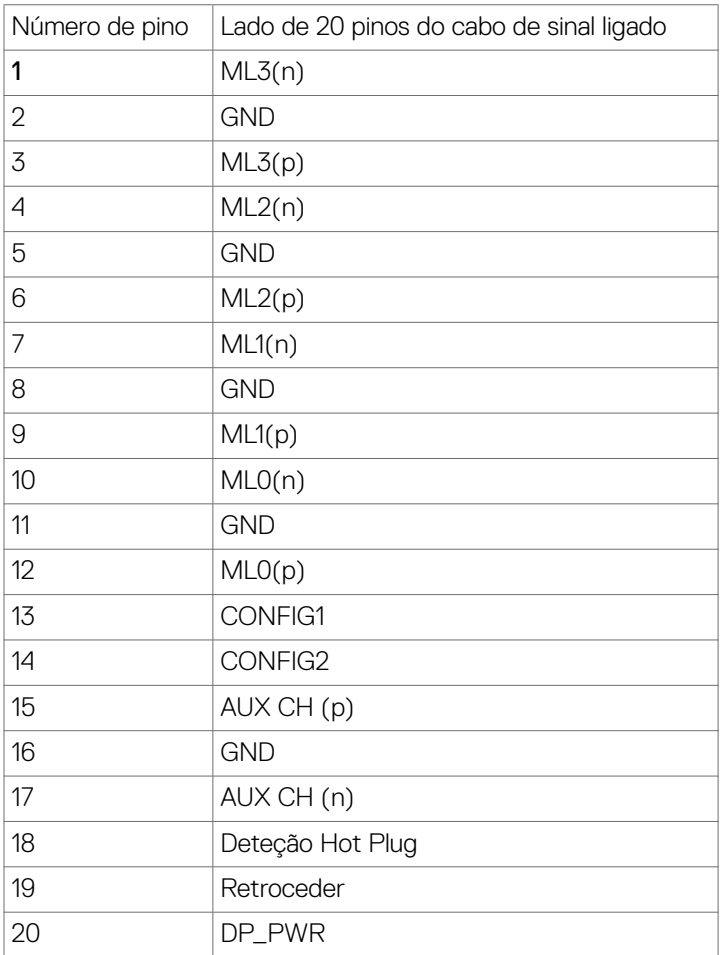

Acerca do seu monitor **| 19**

(dell

#### **Porta HDMI**

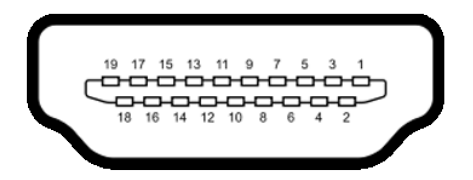

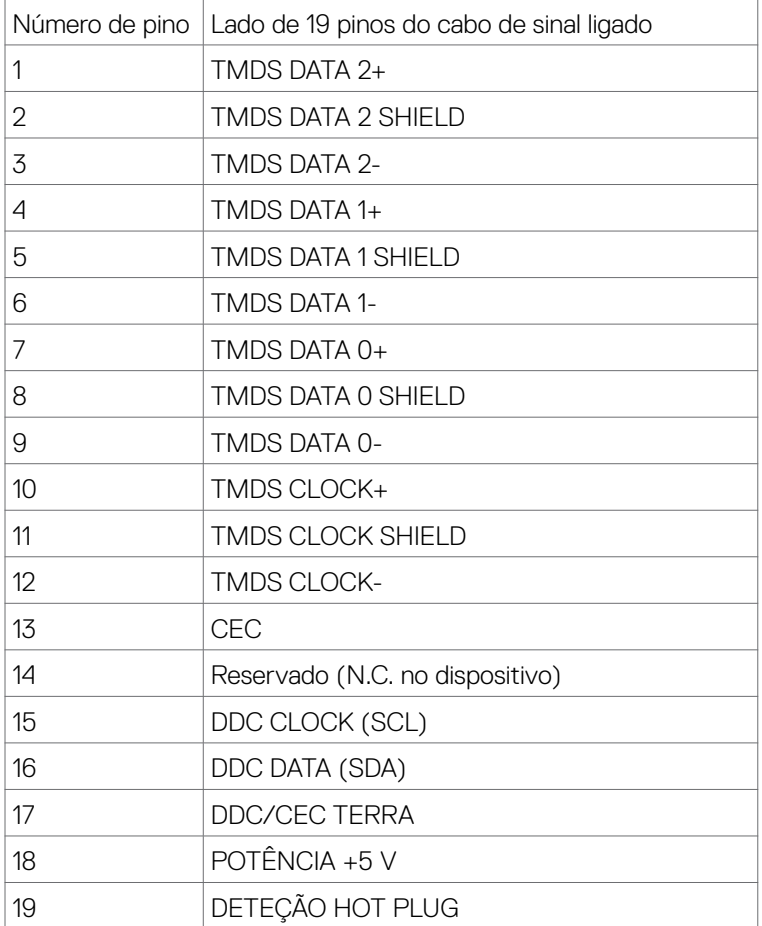

(dell

## **Porta USB tipo C**

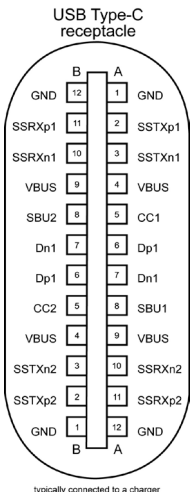

typically connected to a charge<br>through a Type-C cable

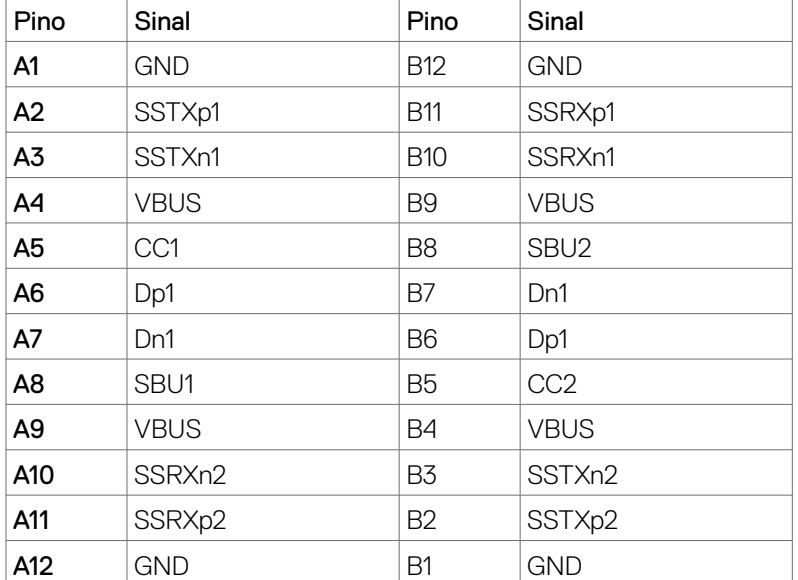

Acerca do seu monitor **| 21**

DELL

### **Universal Serial Bus (USB)**

Esta secção dá-lhe informação sobre as portas USB disponíveis no seu monitor.

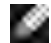

NOTA: Até 2 A na porta USB downstream (porta com o ícone de bateria see 0) em dispositivos compatíveis com BC 1.2; até 0.9 A nas outras 1 portas USB downstream.

O seu monitor tem as portas USB seguintes:

- $\cdot$  1 portas upstream na parte traseira.
- $\cdot$  2 portas downstream 1 na parte inferior, 1 na parte traseira.

**NOTA:** As portas USB do monitor apenas funcionam quando o monitor está ligado ou em Modo de Suspensão. Ligado no modo de suspensão, se o cabo USB (tipo C para tipo C) estiver ligado, as portas USB podem funcionar normalmente. Caso contrário, siga a definição OSD de "Outros tipos de carregamento USB", se a definição for "Ligado em Modo de Suspensão", o USB funciona normalmente, caso contrário o USB é desativado. Se desligar o monitor e voltar a ligá-lo, os periféricos ligados poderão levar alguns segundos a retomar a funcionalidade normal.

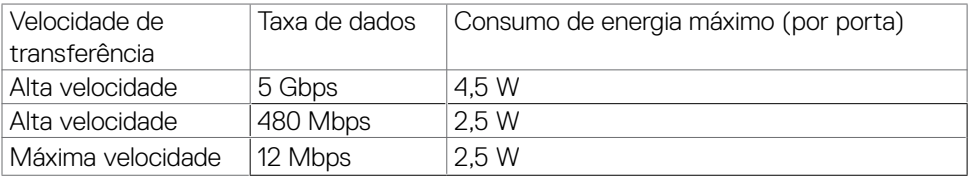

#### **Porta USB downstream**

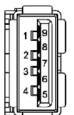

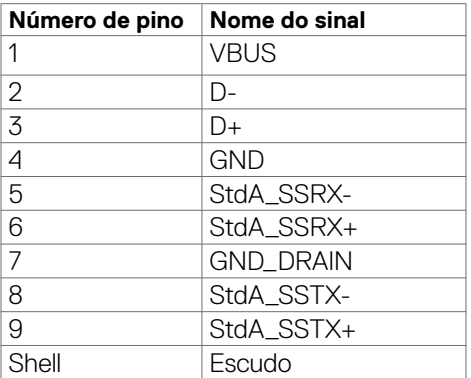

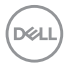

## <span id="page-22-0"></span>**Plug-and-Play**

Pode instalar o monitor em qualquer sistema compatível com plug-and-play. O monitor fornece automaticamente ao computador os seus dados de identificação de visualização expandida (EDID) através dos protocolos do canal de dados de exibição (DDC), para que o computador se possa configurar e otimizar as definições do monitor. A maior das instalações de monitores são automáticas. Se pretender, pode selecionar definições diferentes. Para mais informações sobre alterar as definições do monitor, consulte **[Utilizar o monitor](#page-38-1)**.

## **Política de qualidade e pixels do monitor LCD**

Durante o processo de fabrico do monitor LCD acontece, por vezes, que um ou mais pixels se tornem fixos de forma permanente, algo que é difícil de visualizar, mas não afeta a qualidade ou usabilidade do monitor. Para mais informações sobre a Política de Qualidade e Pixels do Monitor LCD, consulte o website de assistência da Dell em: **<https://www.dell.com/pixelguidelines>**

**DEL** 

## <span id="page-23-0"></span>**Ergonomia**

### **ATENÇÃO: A utilização indevida ou prolongada do teclado pode provocar lesões.**

#### **ATENÇÃO: Visualizar o ecrã do monitor durante longos períodos de tempo pode provocar tensão ocular.**

Para maior conforto e eficácia, cumpra as diretrizes seguintes ao configurar e utilizar o seu computador:

- Posicione o seu computador de forma a que o monitor e o teclado fiquem diretamente à sua frente, enquanto trabalha. Existem prateleiras especiais disponíveis no mercado para ajudá-lo a posicionar corretamente o teclado.
- • Para reduzir o risco de tensão ocular e dor no pescoço, braços, costas ou ombros resultante da utilização do monitor durante longos períodos, sugerimos que:
	- • Posicione o ecrã a cerca de 50-70 cm dos seus olhos.
	- Pisque frequentemente os olhos para humedecê-los, ou molhe os mesmos com água após uma utilização prolongada do monitor.
	- $\cdot$  Faca pausas regulares e frequentes de 20 minutos, a cada duas horas.
	- • Desvie o olhar do monitor e observe um objeto que esteja a cerca de 6 m de distância durante, pelo menos, 20 segundos durante as pausas.
	- • Faça alongamentos para aliviar a tensão no pescoço, braços, costas e ombros durante as pausas.
- Certifique-se de que o ecrã do monitor está ao nível dos olhos ou ligeiramente abaixo, quando está sentado em frente ao monitor.
- • Ajuste a inclinação do monitor, as definições de contraste e de brilho.
- • Ajuste a iluminação ambiente em seu redor (tal como iluminação vertical, candeeiros de secretária e cortinas ou persianas nas janelas próximas) para minimizar os reflexos e o brilho no ecrã do monitor.
- $\cdot$  Utilize uma cadeira que assegure um bom apoio da coluna lombar.
- • Mantenha os antebraços na horizontal, com os pulsos numa posição neutra e confortável, enquanto utiliza o teclado ou rato.
- • Deixe sempre espaço para descansar as mãos, enquanto utiliza o teclado ou rato.
- Deixe que os antebraços se apoiem naturalmente de ambos os lados.
- • Certifique-se de que mantém os pés bem assentes no chão.
- Na posição sentada, certifique-se de que o peso das suas pernas recai sobre os pés e não na parte frontal do assento. Ajuste a altura da sua cadeira, ou utilize um apoio para pés, se necessário, para manter uma postura correta.

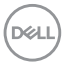

- • Varie as suas atividades laborais. Tente organizar o seu trabalho, para não ter de estar sentado a trabalhar durante longos períodos de tempo. Tente ficar de pé, levantar-se ou caminhar regularmente.
- • Mantenha a área sob a sua secretária livre de obstruções e cabos ou fichas elétricas que possam interferir com o conforto ao sentar, ou constituam um potencial risco de tropeçar.

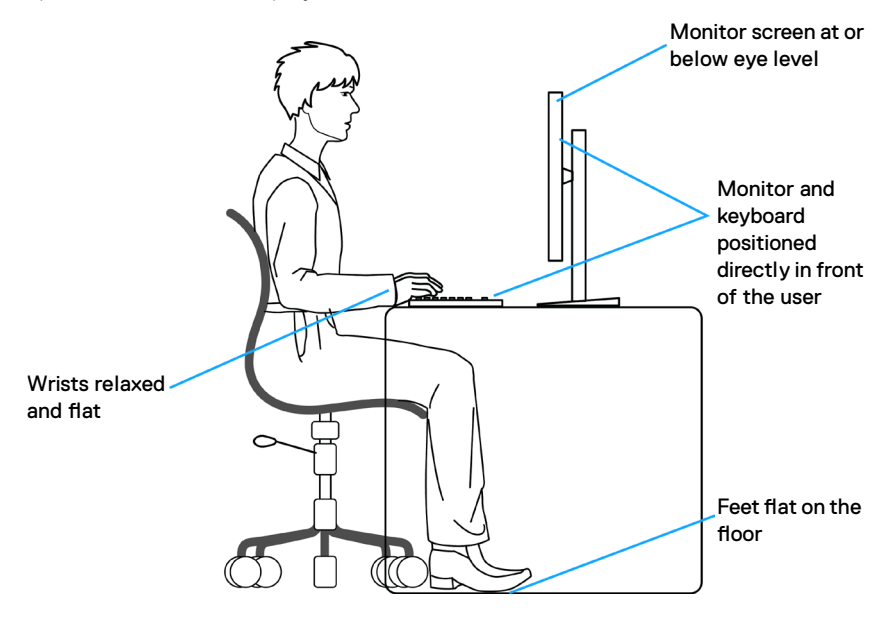

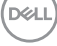

## <span id="page-25-0"></span>**Manusear e mover o seu monitor**

Para se certificar de que o monitor é manuseado em segurança, siga as orientações abaixo indicadas quando o levantar ou deslocar:

- Antes de mover ou levantar o monitor, desligue o computador e o monitor.
- Desligue todos os cabos do monitor.
- • Coloque o monitor na caixa original com os materiais de embalagem originais.
- • Segure firmemente a extremidade inferior e a parte lateral do monitor sem aplicar pressão excessiva, ao levantar ou mover o monitor.

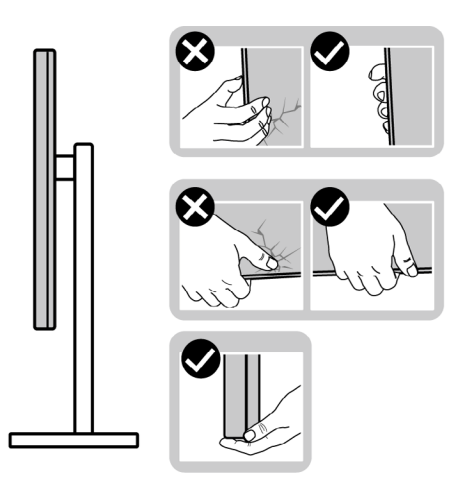

• Ao levantar ou mover o monitor, certifique-se de que o ecrã está de costas para si e não pressione a área do ecrã para evitar quaisquer riscos ou danos.

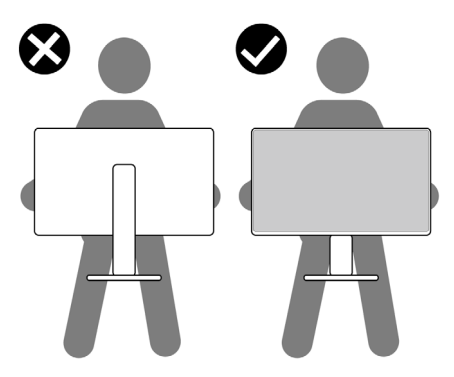

• Ao transportar o monitor, evite sujeitá-lo a qualquer impacto ou vibração súbitos.

<span id="page-26-0"></span> $\cdot$  Ao levantar ou mover o monitor, não vire o monitor ao contrário enquanto segura na base de apoio ou base de elevação. Isto poderá provocar danos acidentais ao monitor, ou causar uma lesão pessoal.

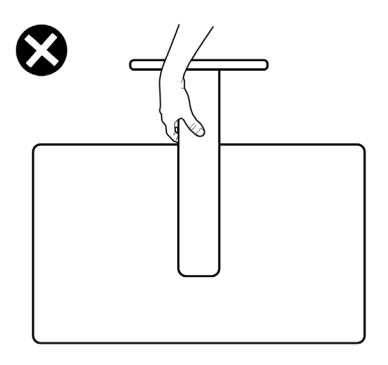

## **Diretrizes de manutenção**

#### **Limpar o seu monitor**

- **AVISO: Antes de limpar o monitor, desligue o cablo de alimentação da tomada elétrica.**
- **ATENÇÃO: Leia e siga as [Instruções de Segurança,](#page-4-1) antes de limpar o monitor.**

Para boas práticas, siga as instruções da lista abaixo para desembalar, limpar ou manusear o monitor:

- • Para limpar o seu ecrã antiestático, humedeça ligeiramente um pano suave e limpo com água. Se possível, utilize uma toalhita especial para limpeza de ecrãs, ou solução adequada ao revestimento antiestático. Não utilize benzeno, diluente, amoníaco, detergentes abrasivos ou ar comprimido.
- • Utilize um pano macio e ligeiramente humedecido para limpar o monitor. Evite utilizar qualquer tipo de detergente, pois alguns detergentes deixam uma película leitosa no monitor.
- Se notar pó branco ao desembalar o monitor, limpe-o com um pano.
- • Manuseie cuidadosamente o seu monitor, pois um monitor de cor mais escura pode mais facilmente ficar riscado e apresentar marcas brancas de desgaste, do que um monitor de cor mais clara.
- Para aiudar a manter a melhor qualidade de imagem no monitor, utilize uma proteção de ecrã dinâmica e desligue o monitor quando não estiver a ser utilizado.

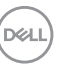

## <span id="page-27-0"></span>**Instalar o monitor**

## **Acoplar a base**

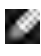

**NOTA: A base de elevação e a base de apoio são retiradas quando o monitor é enviado da fábrica.**

**NOTA: As instruções seguintes são apenas aplicáveis à base que foi enviada juntamente com o seu monitor. Se está a acoplar uma base que comprou em qualquer outro fornecedor, siga as instruções de instalação incluídas com essa base.**

#### **Para acoplar a base do monitor:**

- **1.** Alinhe e coloque a base de elevação sobre a base de apoio.
- **2.** Abra a pega roscada na parte inferior da base de apoio e rode-a no sentido dos ponteiros do relógio para fixar a unidade da base.
- **3.** Feche a pega roscada.

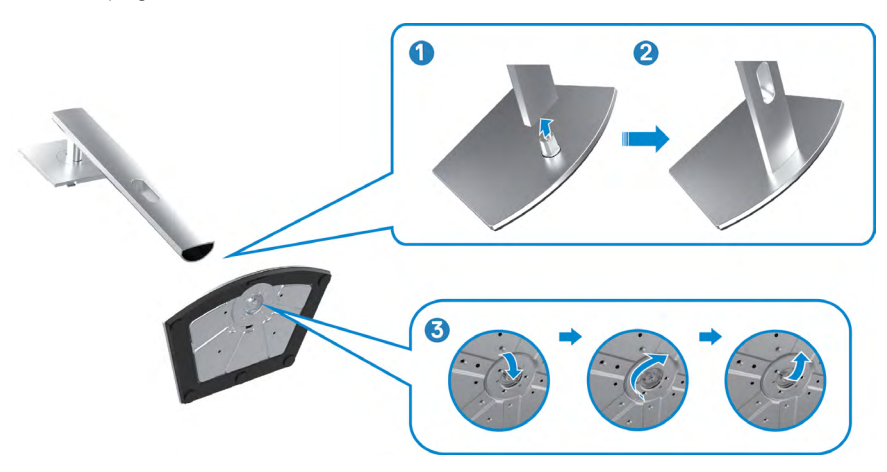

**D**&LI

**4.** Abra a tampa de proteção no monitor para aceder à ranhura VESA no mesmo.

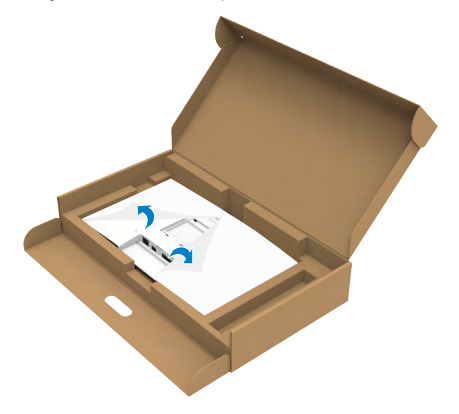

**5.** Deslize os separadores da base de elevação para as ranhuras na tampa traseira do monitor, descendo a unidade da base até a encaixar.

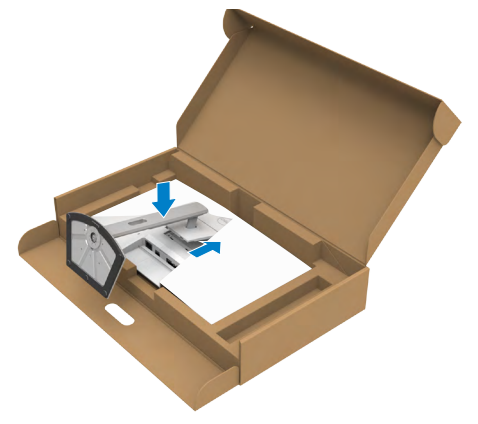

**6.** Segure na base de elevação e levante com cuidado o monitor, colocando-o depois numa superfície plana.

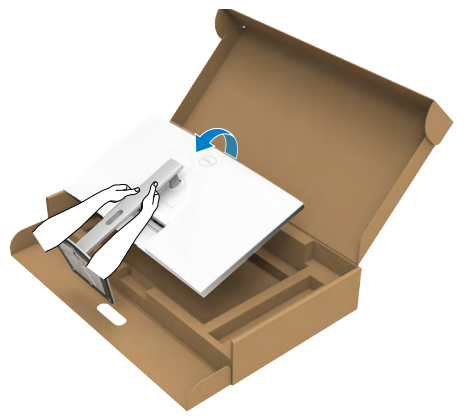

- **NOTA: Segure firmemente na base de elevação ao levantar o monitor para evitar quaisquer danos acidentais.**
- **7.** Levante a tampa de proteção do monitor.

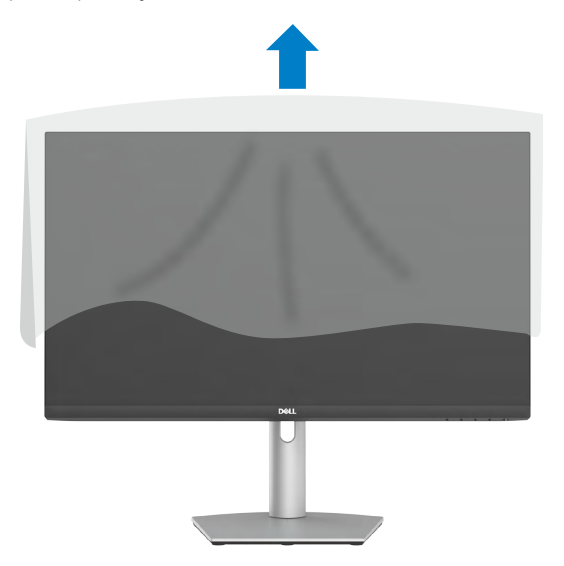

DELI

## <span id="page-30-0"></span>**Utilizar a inclinação, rotação e extensão vertical**

**Nota: As instruções seguintes são apenas aplicáveis à base que foi enviada juntamente com o seu monitor. Se está a acoplar uma base que comprou em qualquer outro fornecedor, siga as instruções de instalação incluídas com essa base.**

#### **Inclinação, rotação e extensão vertical**

Com a base acoplada ao monitor pode incliná-lo para obter o ângulo de visualização mais confortável.

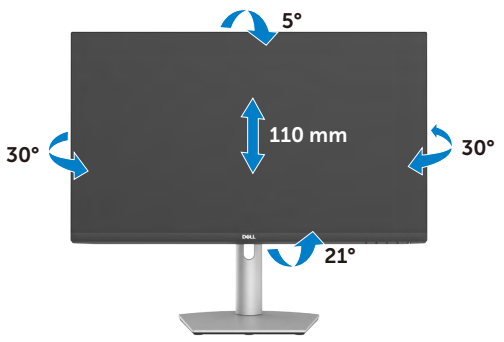

#### **NOTA: A base é retirada quando o monitor é enviado da fábrica.**

#### **Rodar o monitor**

Antes de rodar o monitor, eleve o monitor até ao topo da base de elevação do suporte. Inclinar o monitor para trás o máximo possível para evitar exercer pressão na extremidade inferior do monitor.

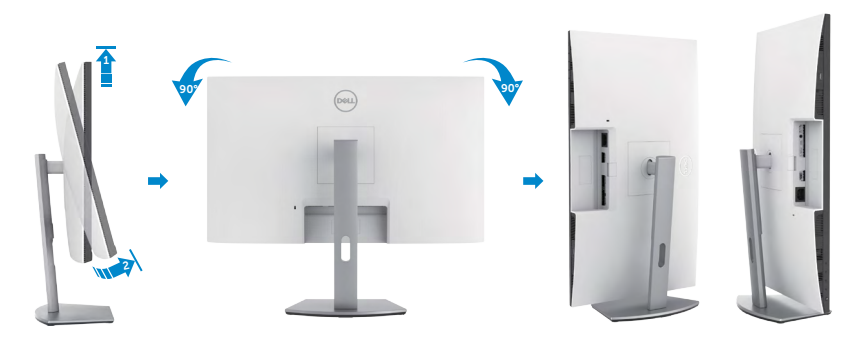

**NOTA: Para alternar entre a definição horizontal e vertical do seu computador Dell ao rodar o monitor, transfira e instale o controlador da placa gráfica mais recente. Para transferir, vá a <https://www.dell.com/support/drivers>e procure o controlador adequado.** 

**DELL** 

<span id="page-31-0"></span>**NOTA: Quando o monitor está no modo vertical pode notar uma diminuição no desempenho ao utilizar aplicações com utilização intensiva de gráficos, como jogos em 3D.**

## **Configurar as definições do monitor no seu computador após a rotação**

Depois de rodar o monitor, siga o procedimento abaixo para configurar as definições do monitor no seu computador.

**NOTA:** Se estiver a utilizar o monitor com um computador que não é Dell, vá ao website do fabricante da sua placa gráfica, ou ao website do fabricante do seu computador para obter informações sobre como rodar o conteúdo do seu monitor.

#### **Para configurar as definições do monitor**

- 1. Clique com o lado direito do rato em **Desktop (Ambiente de trabalho)** e clique em **Properties (Propriedades)**.
- 2. Selecione o separador **Settings (Definições)** e clique em **Advanced (Avançado)**.
- 3. Se tem uma placa gráfica AMD, selecione o separador **Rotation (Rotação)** e defina a rotação que prefere.
- 4. Se possui uma placa gráfica nVidia, clique no separador nVidia, na coluna à esquerda selecione NVRotate e, em seguida, selecione a rotação que prefere.
- 5. Se tem uma placa gráfica Intel, selecione o separador da placa gráfica Intel, clique em **Graphic Properties (Propriedades da placa gráfica)**, selecione o separador **Rotation (Rotação)** e depois defina a rotação que prefere.
- **NOTA: Se não vir a opção de rotação ou esta não estiver a funcionar corretamente, vá a <https://www.dell.com/support> e transfira o controlador mais recente para a sua placa gráfica.**

## <span id="page-32-0"></span>**Utilizar a câmara Web do monitor**

Execute estes passos quando pretende utilizar a câmara web do monitor:

- 1. Descole a película da câmara no monitor.
- 2. Empurre a parte superior da câmara web para abrir ou retrair a câmara.
- 3. Descole a película de proteção da câmara web.

4. Abra a câmara antes de a utilizar e retraia-a para proteger a sua privacidade quando não estiver a utilizá-la.

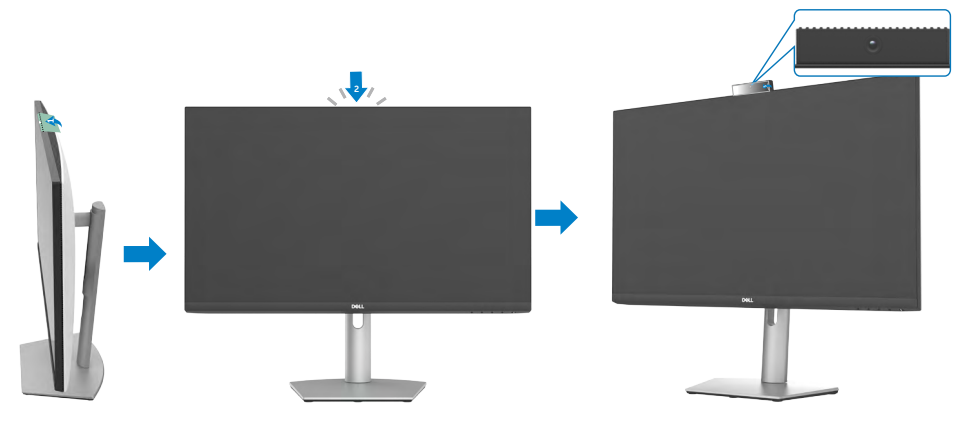

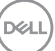

## <span id="page-33-1"></span><span id="page-33-0"></span>**Ligar o monitor**

**AVISO:** Antes de executar os passos seguintes, siga as **[Instruções de segurança](#page-4-1)**.

#### **Para ligar o seu monitor ao computador:**

- 1. Desligue o computador.
- 2.Ligue o cabo HDMI ou DisplayPort ou, e o cabo USB-C do monitor ao computador.
- 3.Ligue o monitor.
- 4.Selecione a fonte de entrada correta no Menu OSD do monitor e ligue o computador.
- **NOTA: A predefinição do S2422HZ/S2722DZ é DisplayPort 1.2. Uma placa gráfica com DisplayPort 1.1 pode não ter uma visualização normal.**

#### **Ligar o cabo HDMI (compra opcional)**

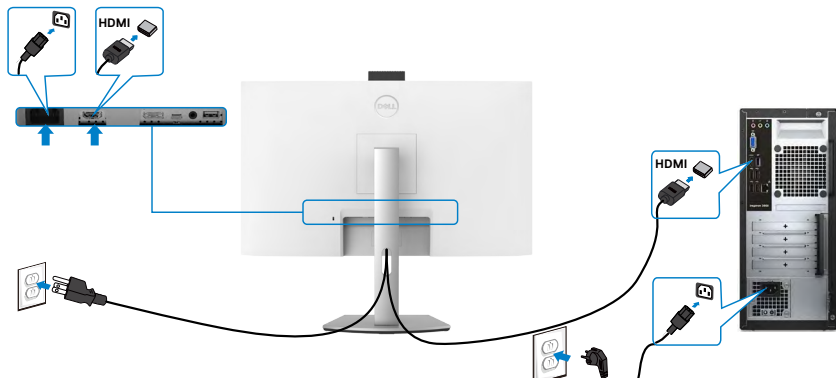

#### **Ligar o cabo DP (compra opcional)**

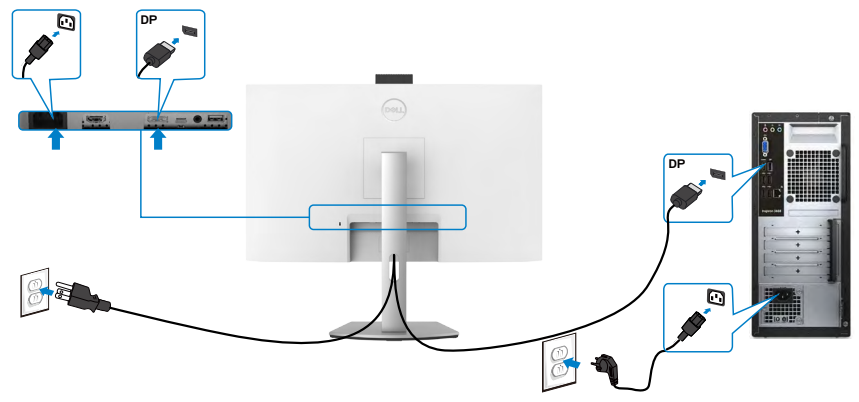

### **Ligar o cabo USB-C**

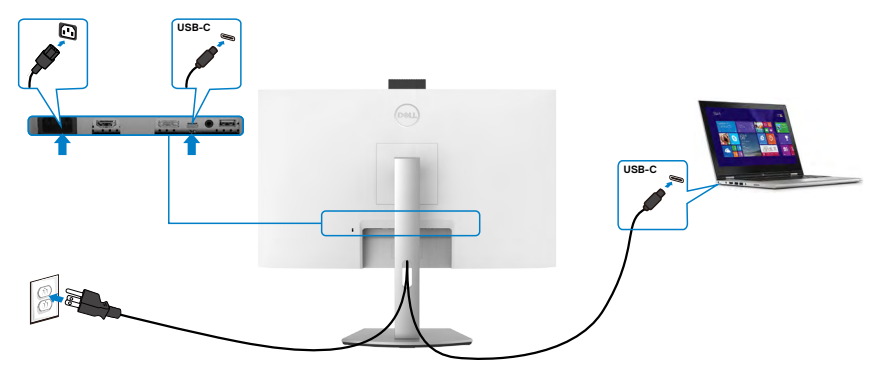

A porta USB-C no seu monitor:

- Pode ser utilizada como USB-C DisplayPort 1.2, alternativamente.
- • Compatível com USB Power Delivery (PD), com perfis até 65 W.

**NOTA: Independentemente dos requisitos de energia/consumo energético real do seu computador portátil, ou da duração de energia restante na sua bateria, os monitores Dell foram concebidos para fornecer ao seu computador portátil até 65 W de energia.**

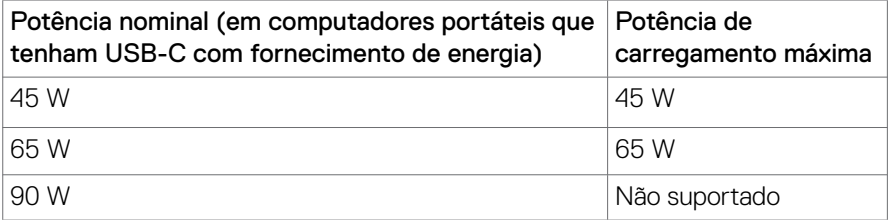

.<br>D&Ll

## <span id="page-35-0"></span>**Organizar os cabos**

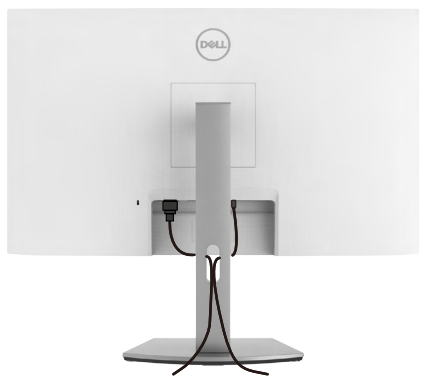

Depois de ligar todos os cabos necessários ao monitor e ao computado, organize todos os cabos conforme exibido na imagem. Consulte mais informações sobre as ligações de cabos na secção **[Ligar o monitor](#page-33-1)**.

## **Proteger o seu monitor com a trava Kensington (opcional)**

A ranhura para cadeado de segurança está localizada na parte inferior do monitor. Para obter mais informações sobre a localização da ranhura para cadeado de segurança, consulte a secção [Ranhura para cadeado de segurança.](#page-9-1)

Para mais informações sobre como utilizar a trava Kensington (vendida em separado), consulte a documentação que acompanha a trava.

Fixe o monitor a uma mesa com a trava de segurança Kensington.

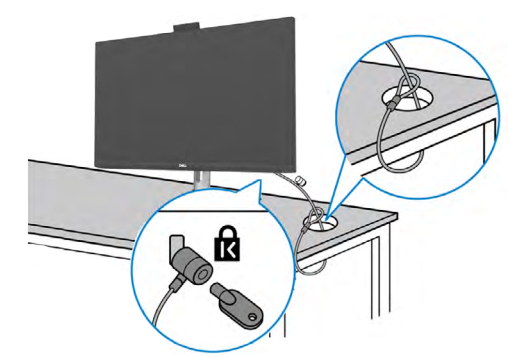

**NOTA: A imagem serve apenas para fins ilustrativos. O aspeto do cadeado pode ser diferente.** 

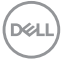
### **Retirar a base do monitor**

**ATENÇÃO: Para evitar riscar o ecrã LCD ao retirar a base, certifique-se de que o monitor é colocado numa superfície suave e limpa.**

**NOTA: As instruções seguintes são apenas aplicáveis à base que foi enviada juntamente com o seu monitor. Se está a acoplar uma base que comprou em qualquer outro fornecedor, siga as instruções de instalação incluídas com essa base.**

### **Para retirar a base:**

- 1. Coloque o monitor sobre um pano ou almofada suaves.
- 2. Mantenha premido o botão de libertação da base.
- 3. Levante a base para cima, afastando-a do monitor.

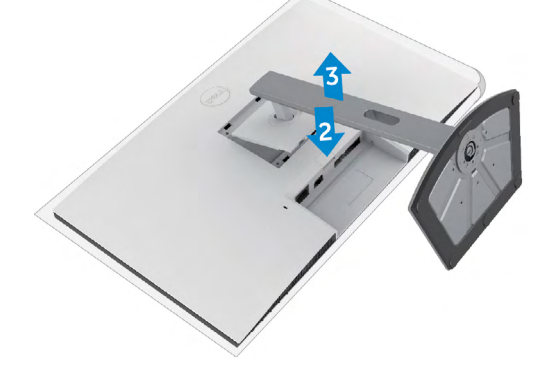

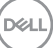

## **Montagem em parede (opcional)**

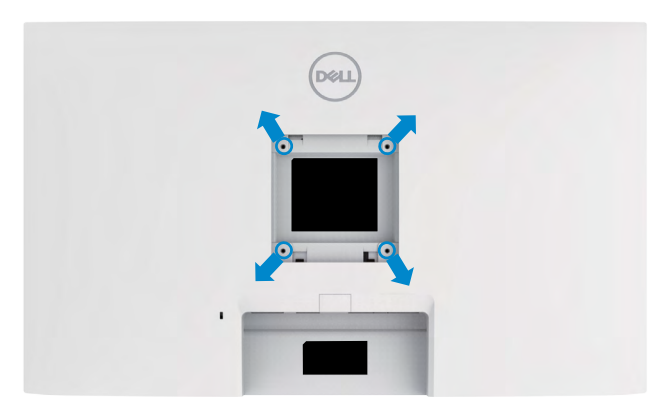

### **NOTA: Utilize parafusos M4 de 11 mm para fixar o monitor ao kit de montagem em parede.**

Siga as instruções fornecidas com o kit de montagem em parede compatível com VESA.

- 1. Coloque o monitor sobre um pano ou almofada suaves assente numa superfície estável e plana.
- 2. Retire a base.
- 3. Utilize uma chave de fendas de cabeça cruzada Phillips para retirar os quatro parafusos que fixam a tampa em plástico.
- 4. Acople o suporte de montagem do kit de montagem em parede ao monitor.
- 5. Instale o monitor na parede, conforme indicado na documentação incluída com o kit de montagem em parede.
- **NOTA: Apenas para utilização com os suportes de montagem em parede indicados em UL, CSA ou GS, com uma altura mínima/capacidade de carga de.**
	- **S2422HZ: 15,52 kg**
	- **S2722DZ: 20,72 kg**

# **Utilizar o monitor**

## **Ligar o monitor**

Prima o botão **O** para ligar o monitor.

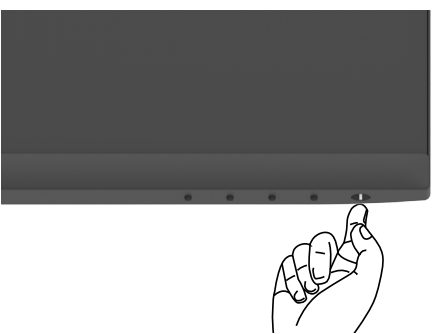

## **Utilizar os controlos do painel frontal**

Utilize os botões de controlo situados na extremidade inferior do monitor para ajustar as especificações da imagem mostrada. Ao utilizar os botões de controlo, um menu de apresentação no ecrã (OSD) é exibido.

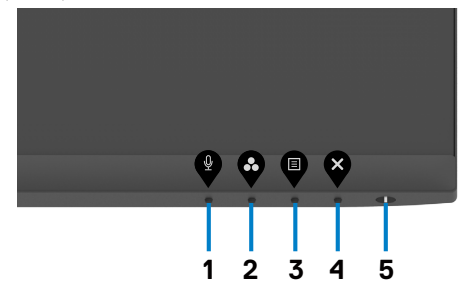

.<br>D&Ll

A tabela seguinte descreve os botões do painel frontal:

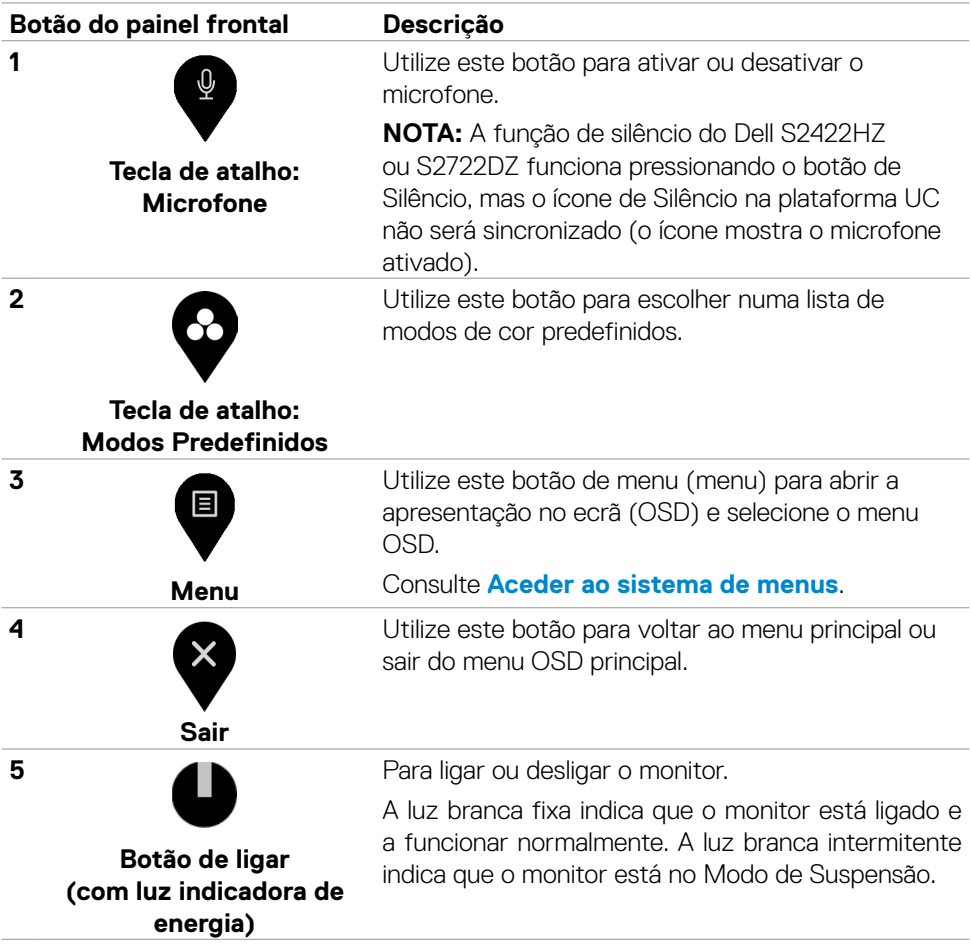

## **Utilizar a função de bloqueio de OSD**

Pode bloquear os botões de controlo do painel frontal para evitar o acesso ao menu OSD e/ou ao botão de ligar.

### **Utilizar o menu de bloqueio para bloquear um ou mais botões.**

1. Selecione uma das opções seguintes.

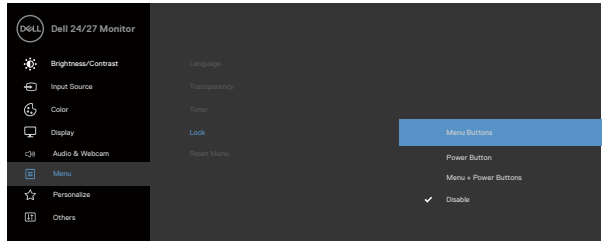

É exibida a mensagem seguinte.

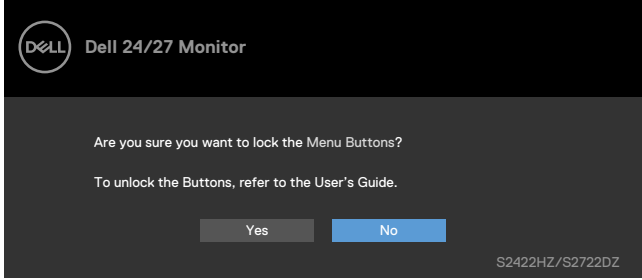

2. Selecione **Yes (Sim)** para bloquear os botões. Se estiverem bloqueados e for premido qualquer botão de controlo, será exibido o ícone de cadeado.

DELI

### **Utilizar o botão de controlo do painel frontal para bloquear um ou mais botões.**

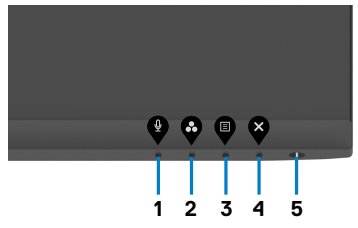

1. Mantenha premido **Botão 4** durante quatro segundos, até ser exibido um menu no ecrã.

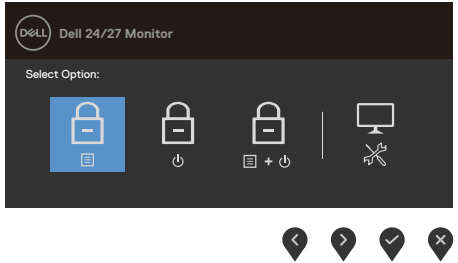

2. Selecione uma das opções seguintes:

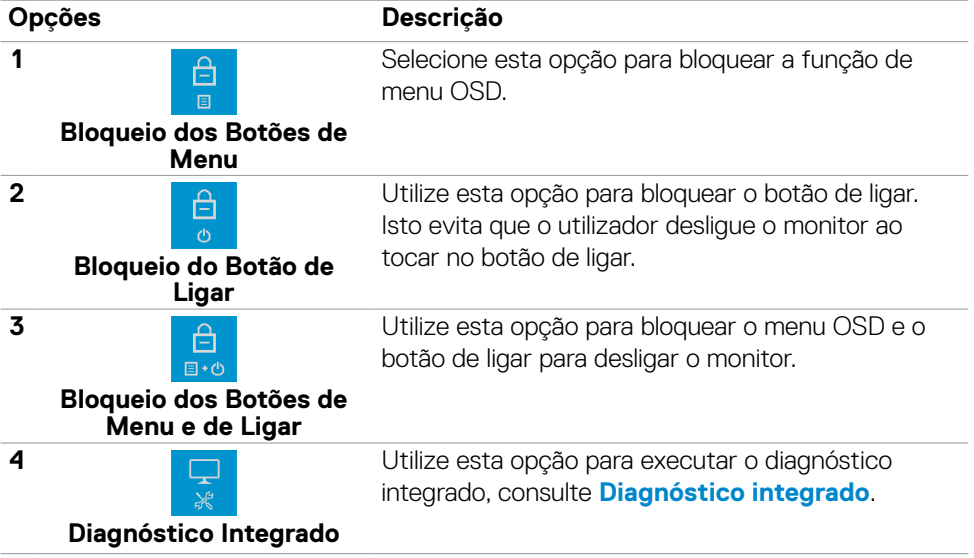

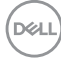

### **Desbloquear os botões de controlo do painel frontal**

Mantenha premido **Botão 4** durante quatro segundos até ser exibido um menu no ecrã. A tabela seguinte descreve as opções para desbloquear os botões de controlo do painel frontal.

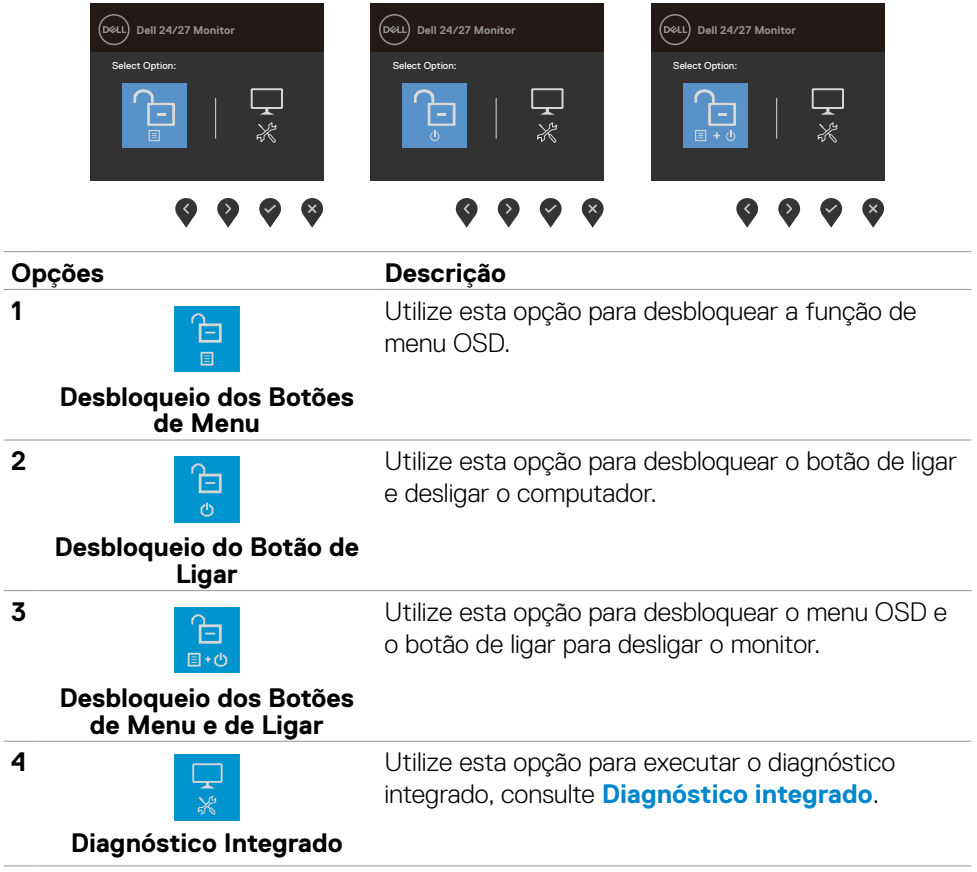

**D**ELL

## **Botão do painel frontal**

Utilize os botões situados na parte frontal do monitor para ajustar as definições de imagem.

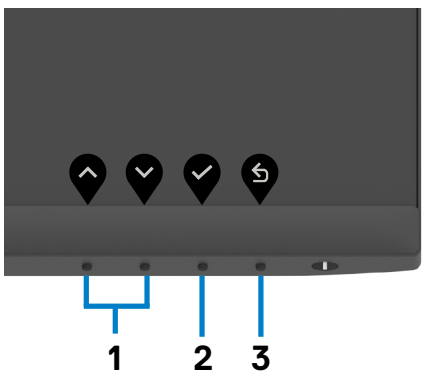

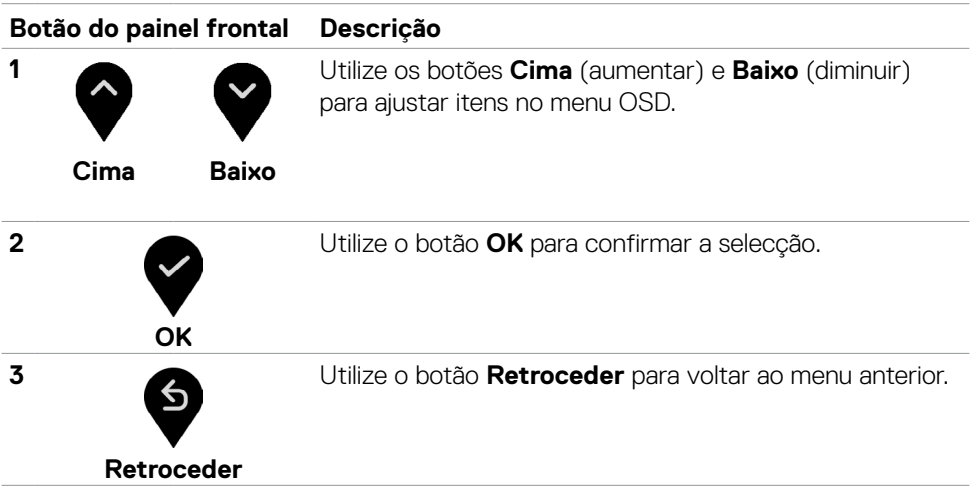

## <span id="page-44-1"></span>**Utilizar o Menu Apresentado no Ecrã (OSD)**

### <span id="page-44-0"></span>**Aceder ao sistema de menus**

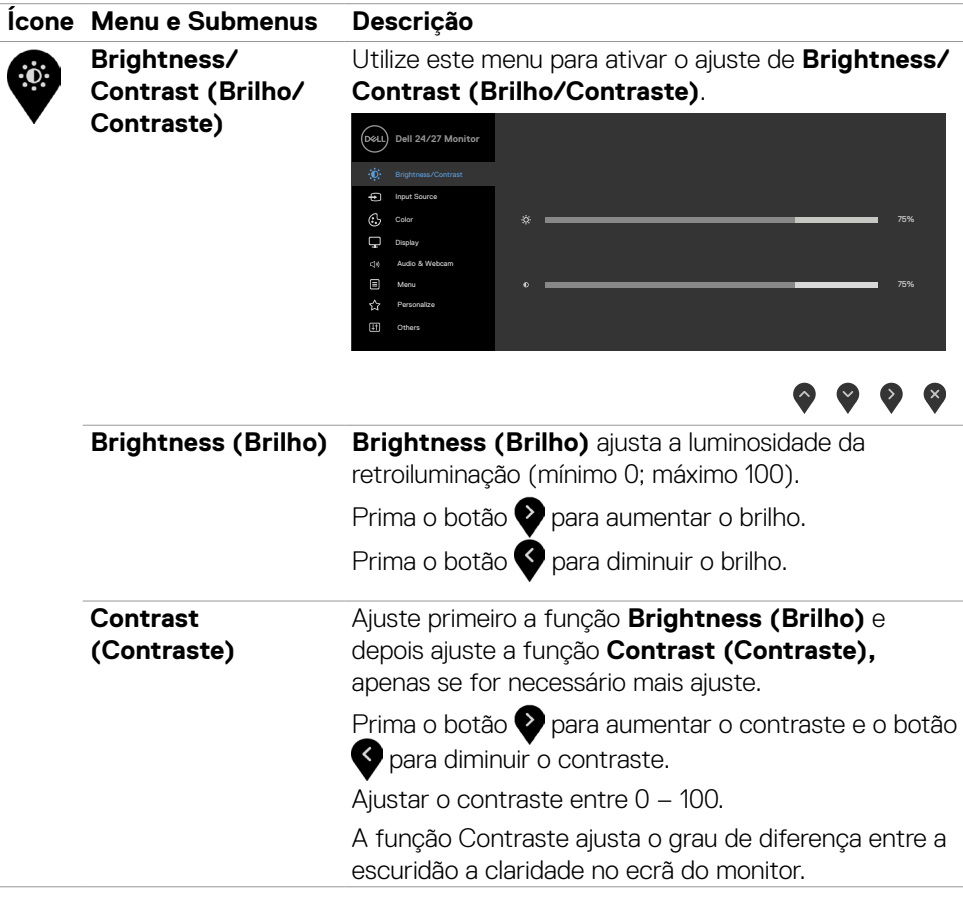

DELL

<span id="page-45-0"></span>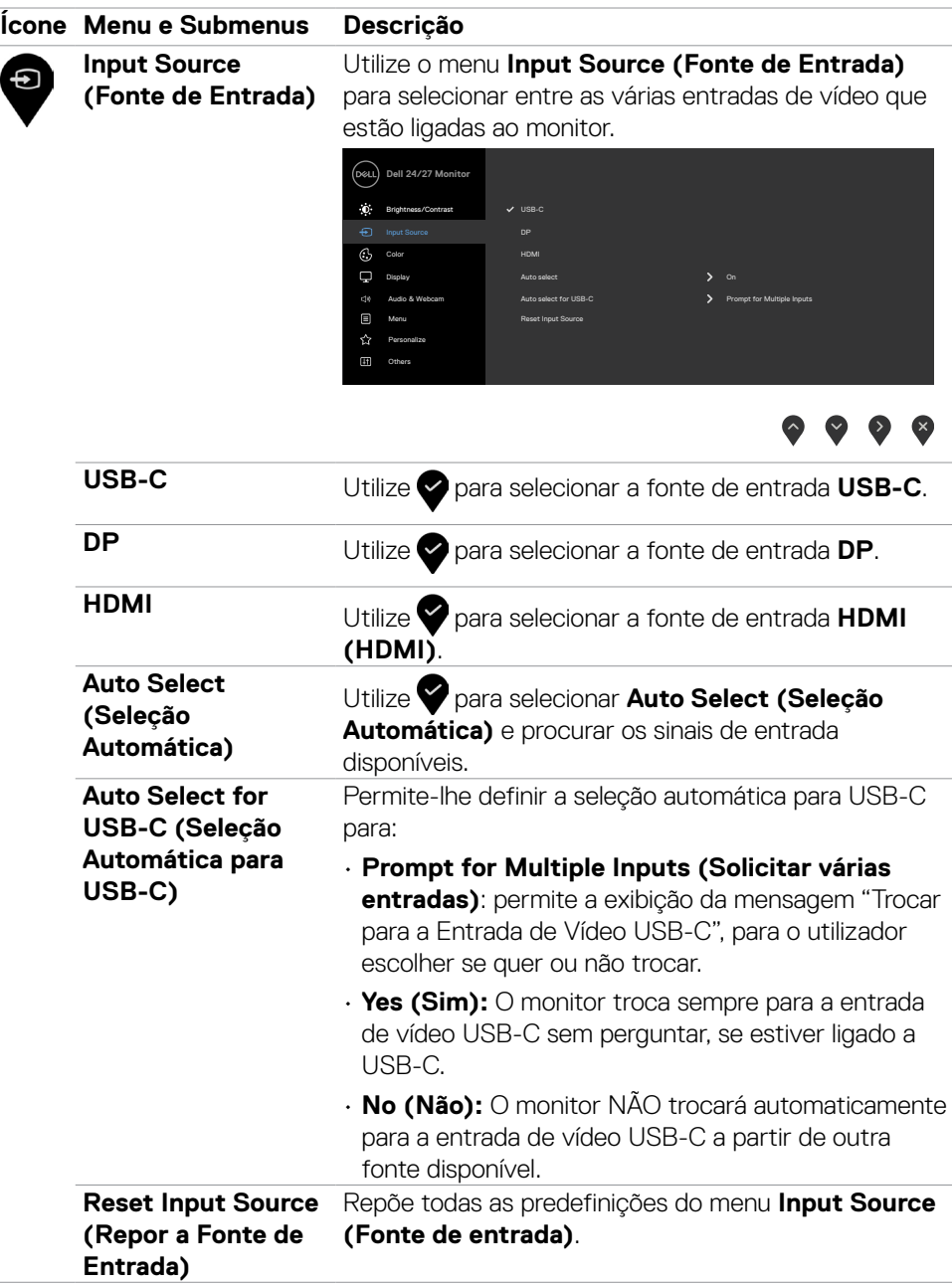

 $(\sim$ LL

#### **Ícone Menu e Submenus Descrição Color (Cor)** Utilize o menu **Color (Cor)** para ajustar o modo de € definição de cor. **Dell 24/27 Monitor** Brightness/Contrast  $\sum$  Standard Preset Modes Input Source **N** Book Input Color Format Reset Color  $\nabla$  Display  $ds$  Audio & Webcam 目 Menu  $\leftrightarrow$  Personalize  $\blacksquare$

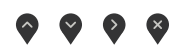

**Preset Modes (Modos Predefinidos)**

Quando selecione **Preset Modes (Modos Predefinidos)**, pode escolher entre **Standard (Normal), FPS, RTS, RPG, Warm (Quente), Cool (Frio) ou Custom Color (Cor Personalizada)** da lista.

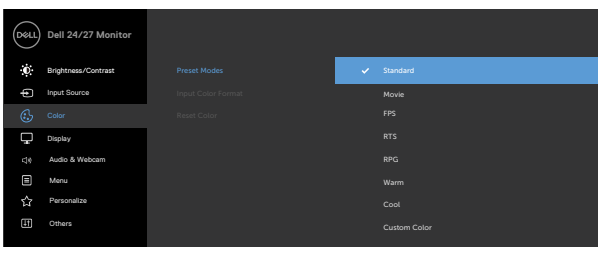

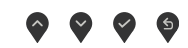

- **• Standard (Normal)**: Predefinições de cor. Este é o modo predefinido padrão.
- **• Movie (Filme)**: Carrega as definições de cor ideais para filmes.
- **• FPS**: Carrega as definições de cor ideais para os jogos "First-Person Shooter".
- **• RTS**: Carrega as definições de cor ideais para os jogos "Real-Time Strategy".
- **• RPG**: Carrega as definições de cor ideais para os jogos "Role-Playing Games".

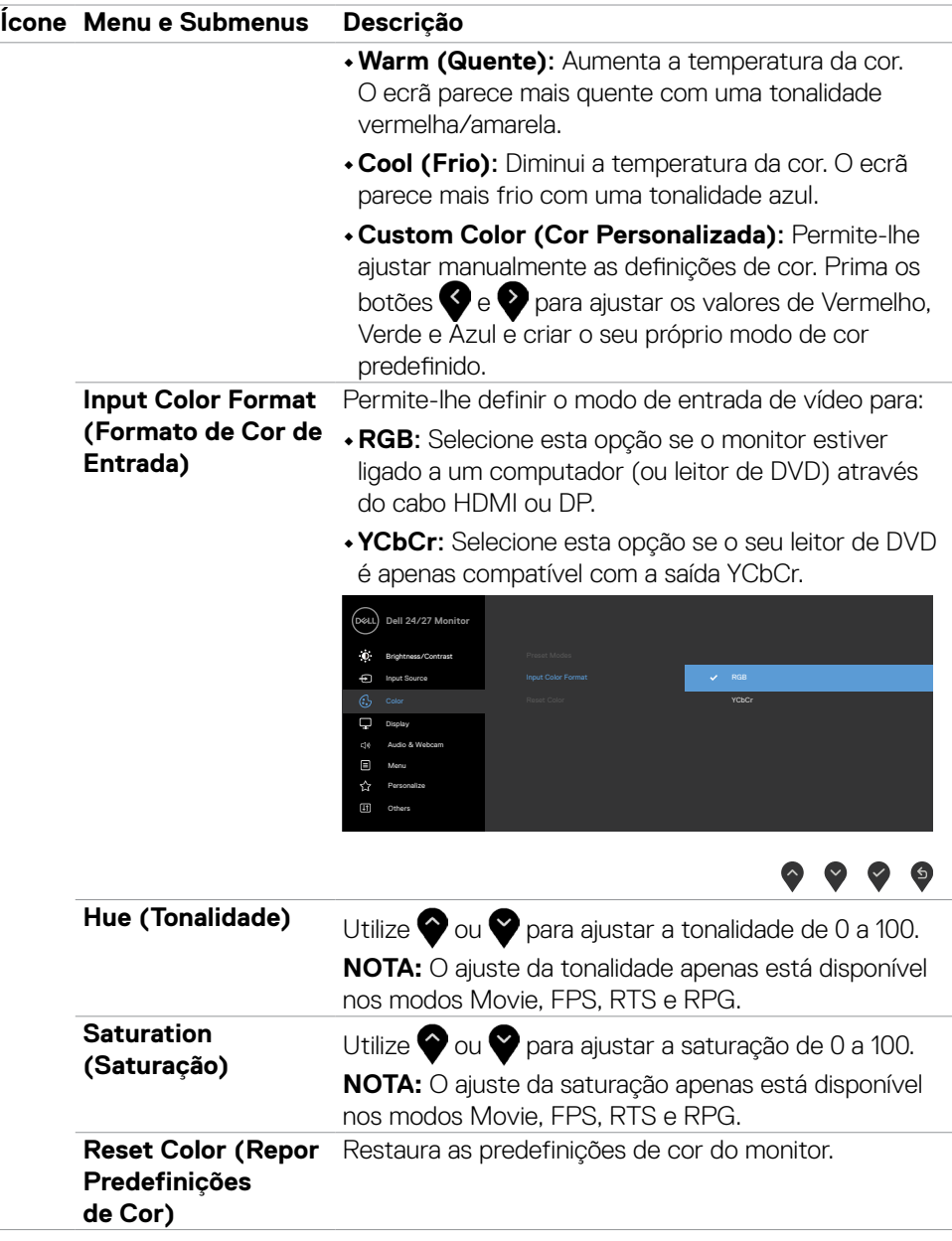

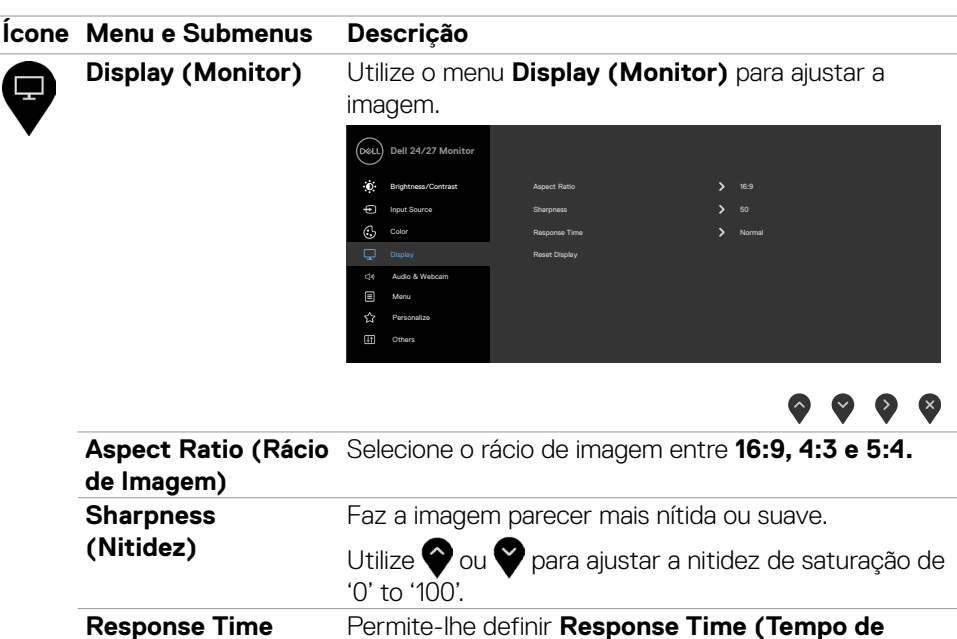

ou **Extreme (Extremo)**.

Restaura as predefinições do monitor.

**Resposta)** para **Normal (Normal)**, **Fast (Rápido)** 

**(Tempo de Resposta)**

**Reset Display (Repor Monitor)**

Utilizar o monitor **| 49**

**D**&LI

#### **Ícone Menu e Submenus Descrição Áudio & Câmara**  Utilize o menu Áudio & Câmara web para ajustar as √ **web** definições. **Dell 24/27 Monitor** Brightness/Contrast Speaker Color Microphone Unmute  $\hfill\Box$  Display Enable Webcam Status Indicator

 Menu [<sup>1</sup>] Others

宜

Reset Audio & Webcam

 $\begin{array}{c} \bullet & \bullet & \bullet & \bullet \end{array}$ 

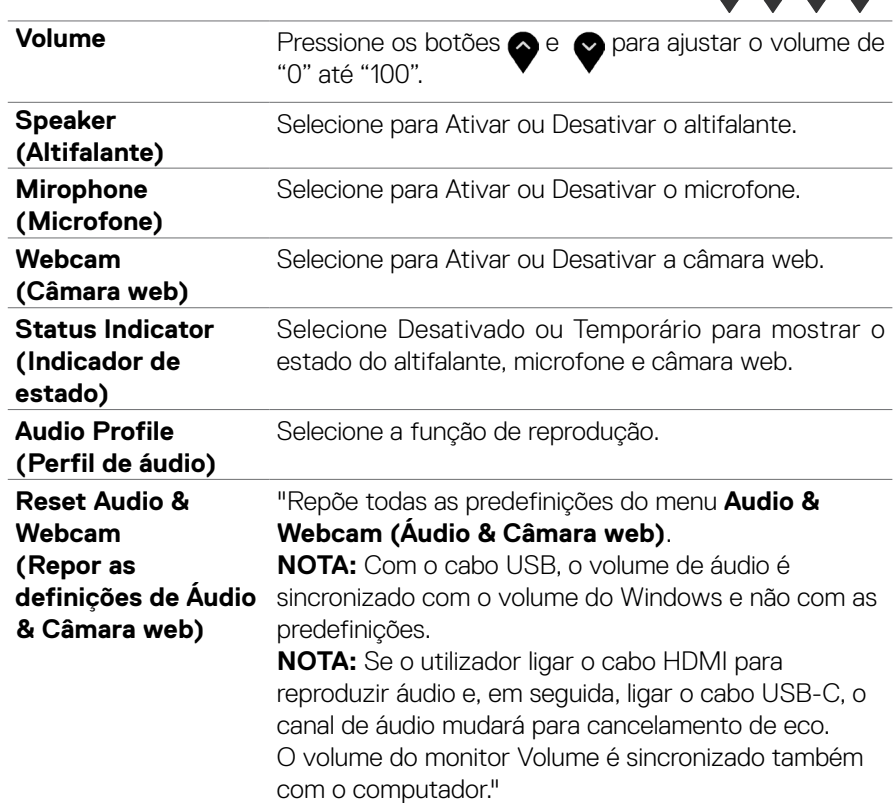

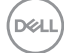

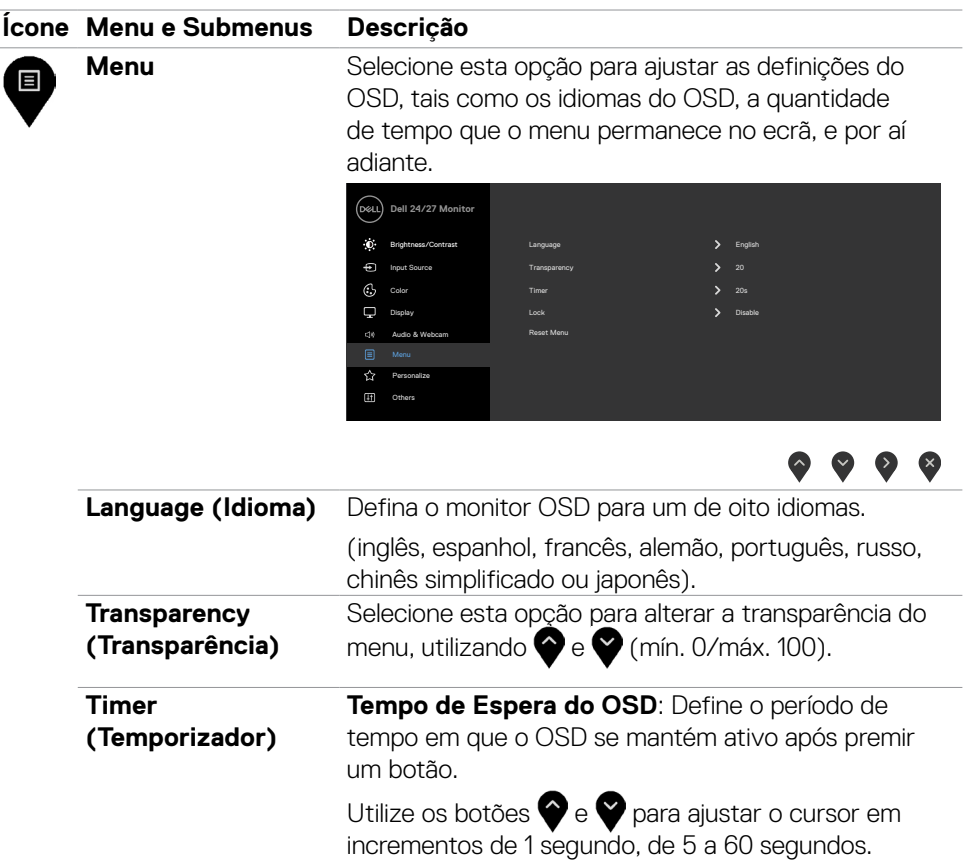

 $(\sim$ LL

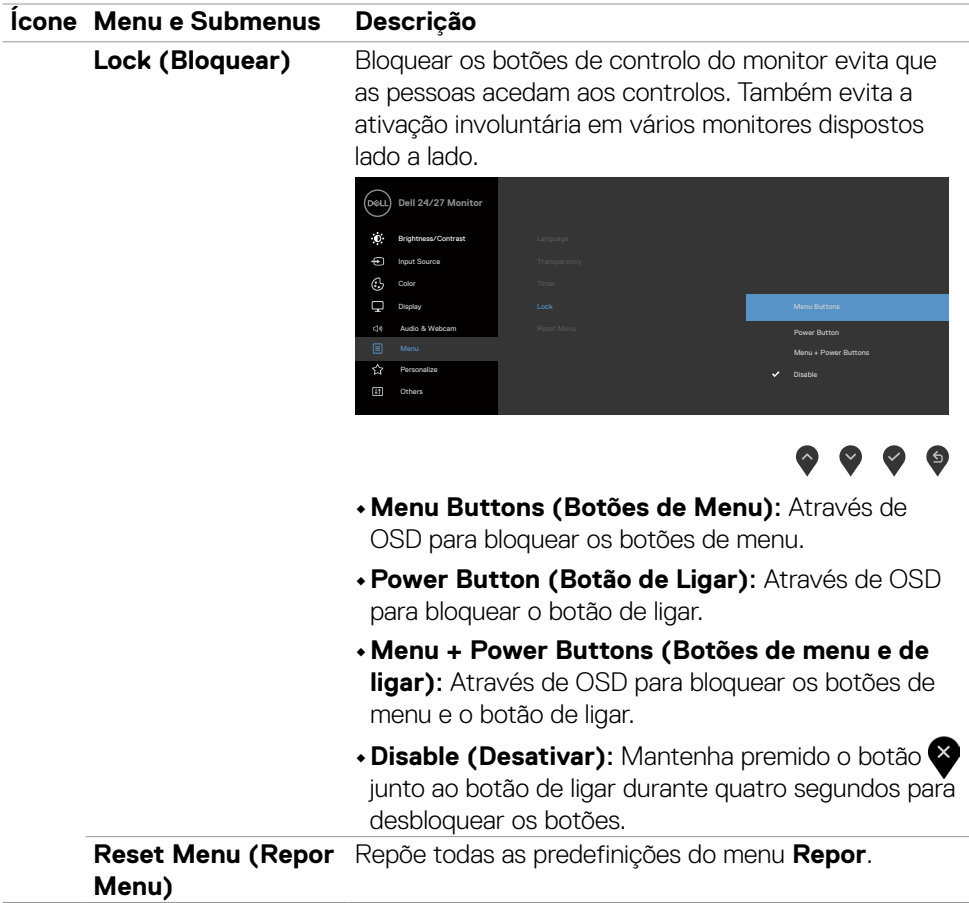

 $(PELL)$ 

#### **Ícone Menu e Submenus Descrição Personalize Dell 24/27 Monitor** ☆ **(Personalizar)** Brightness/Contrast Input Source  $\bigodot$  Color Power Button LED **Definition Container** USB-C Charging O in O in O in Off Mode  $\beta$  $\begin{array}{cc} \text{USB Charging} \end{array}$  Off in Standby Mode $\mathscr{D}$ Menu Reset Personalization Others

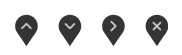

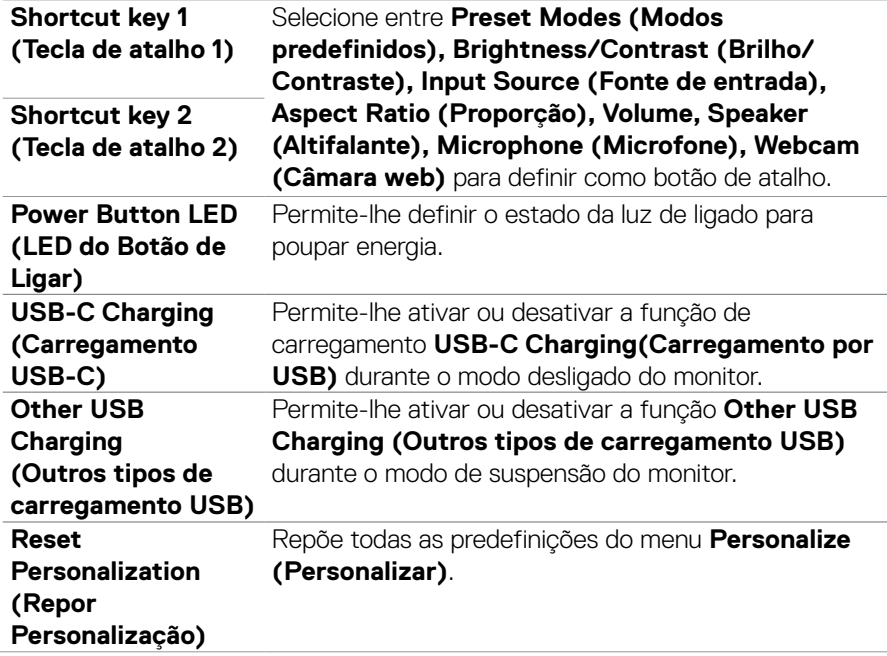

DELL

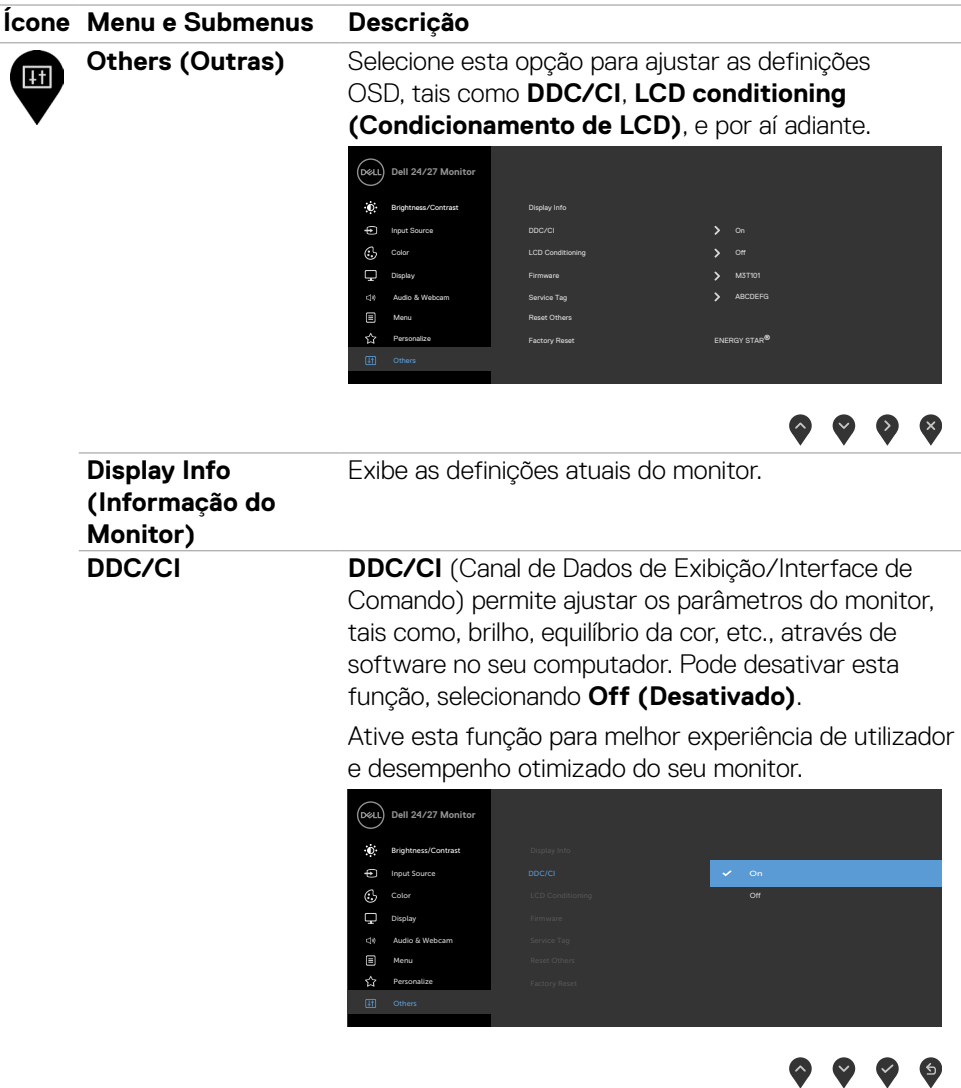

 $\ddot{\bullet}$ 

 $(\overline{DCL}$ 

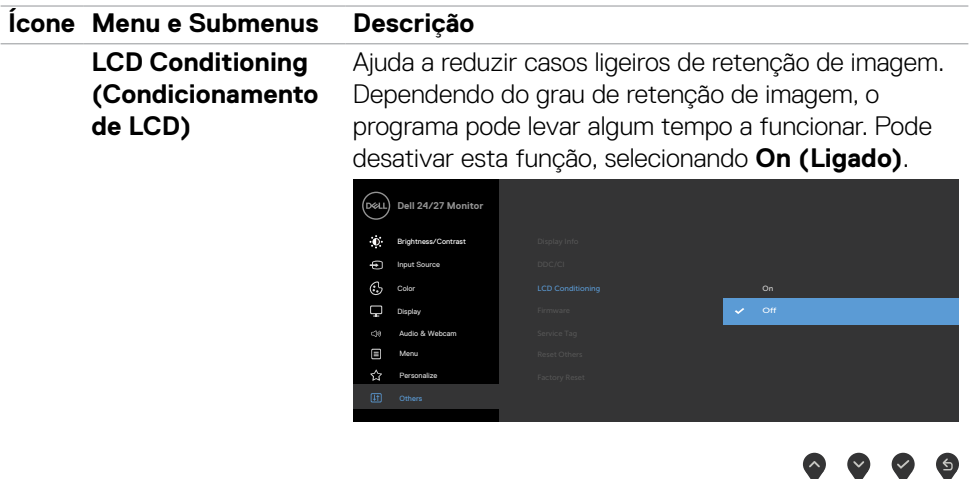

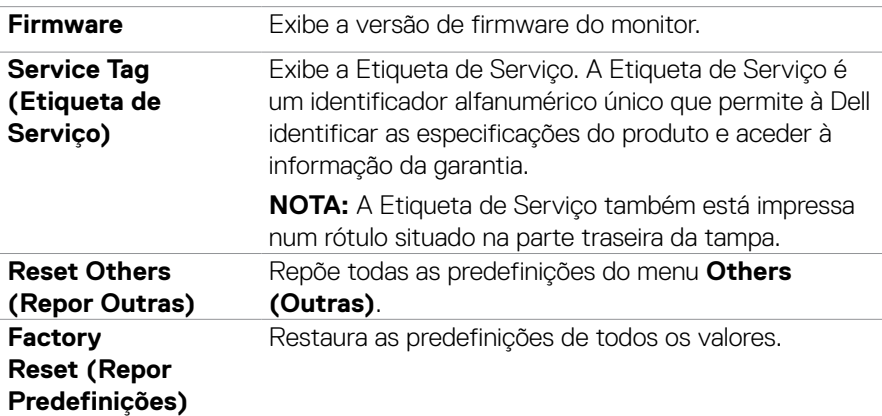

 $(\overline{DCL}$ 

### **Mensagens de aviso OSD**

Se o monitor não suportar uma determinada resolução, será exibida a mensagem seguinte.

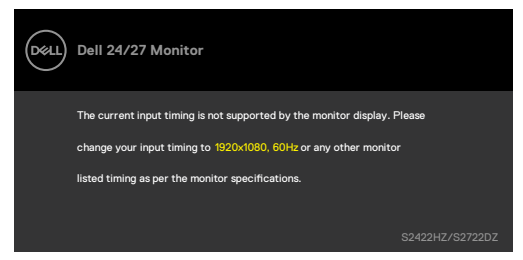

Isto significa que o monitor não consegue sincronizar com o sinal que está a receber do computador. Consulte **[Especificações do monitor](#page-10-0)** para saber quais as gamas de frequência horizontal e vertical endereçáveis por este monitor. O modo recomendado é de 1920 x 1080 (S2422HZ) / 2560 x 1440 (S2722DZ).

A mensagem seguinte será exibida antes da desativação da função DDC/CI.

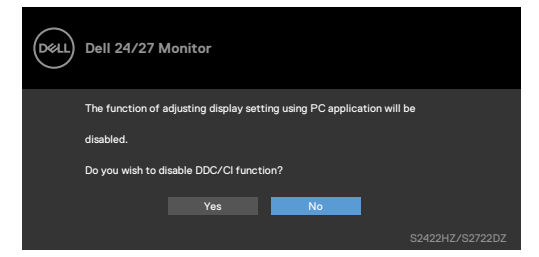

Quando o monitor entra no modo **Standby (Suspensão)**, a mensagem seguinte é exibida:

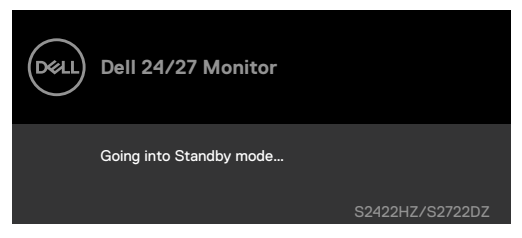

Ative o computador e retire o monitor do modo de suspensão para obter acesso ao **[OSD](#page-44-1)**.

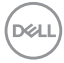

Se o cabo USB-C a montante não estiver ligado e o microfone e o módulo da câmara web estiverem inativos, será exibida a seguinte mensagem.

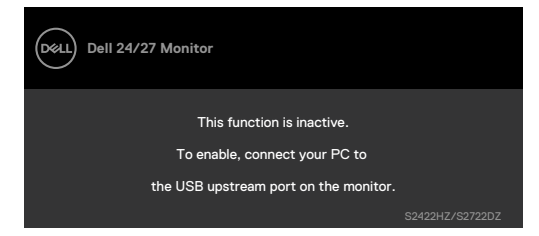

Quando desativar apenas a câmara web, será exibida a seguinte mensagem.

Por predefinição, está selecionada a opção **No (Não)**. Pode selecionar **"Yes" (Sim)** ou **"Yes, and do not ask again" (Sim e não perguntar novamente)**.

Se efetuar a reposição do menu Áudio e Câmara web, ou se efetuar a reposição de fábrica, será exibida a seguinte mensagem.

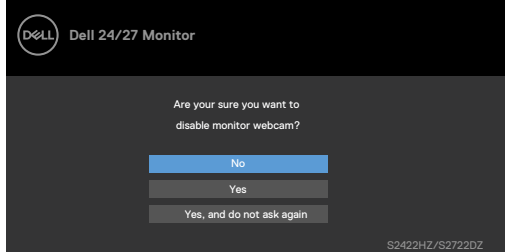

Se tiver desativado a câmara web no menu OSD, e pressionar para abrir ou retrair a câmara web, será exibida a seguinte mensagem.

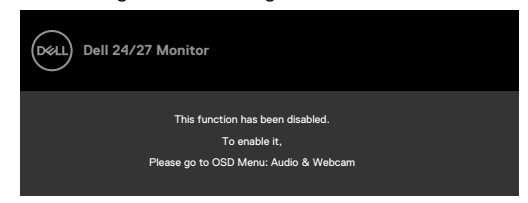

O indicador de estado é uma caixa semitransparente que está alinhada ao centro e é apresentada na parte superior do ecrã, mostrando o estado do altifalante, microfone e câmara web.

O indicador de estado será exibido durante dois segundos quando alterar o estado do altifalante, microfone, câmara web, ou pressionar para abrir ou retrair a câmara web.

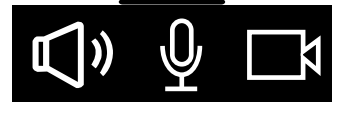

**NO** 

Se pretender desativá-lo, selecione "Audio & Webcam (Áudio & Câmara web) -> Status Indicator (Indicador de estado) -> Off (Desativado)" no menu OSD.

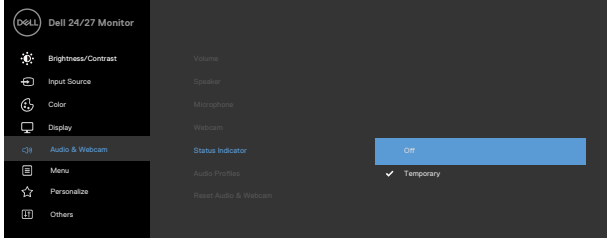

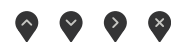

Se pressionar outro botão além do botão de energia, serão exibidas as mensagens seguintes, dependendo da entrada selecionada.

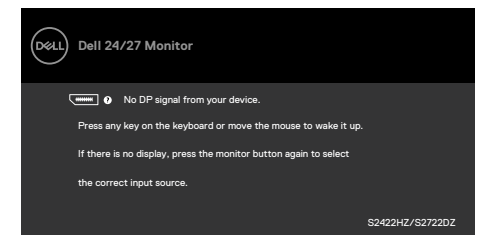

É exibida uma mensagem enquanto o cabo compatível com o modo alternativo DP está ligado ao monitor nas condições seguintes:

- • Quando a Seleção Automática para **USB-C** está definida para **Prompt for Multiple Inputs (Solicitar várias entradas)**.
- Quando o cabo USB-C está ligado ao monitor.

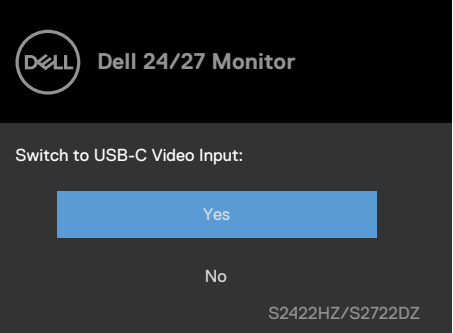

**D**EL

A seguinte mensagem será apresentada se selecionar itens de **Factory Reset (Repor Predefinições)** no menu Outros.

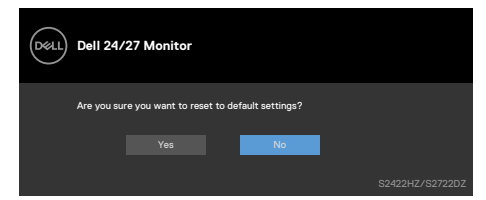

A mensagem seguinte será exibida quando selecionar **"Yes" (Sim)** para repor as predefinições.

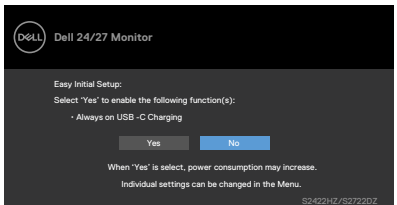

Se selecionar itens de **On in Standby Mode (Ligado em modo de suspensão)** no menu Personalizar, será exibida a mensagem seguinte.

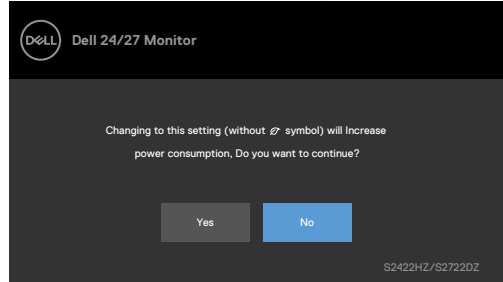

Se o nível de brilho for aumentado para mais de 75% acima do nível predefinido, será exibida a mensagem seguinte.

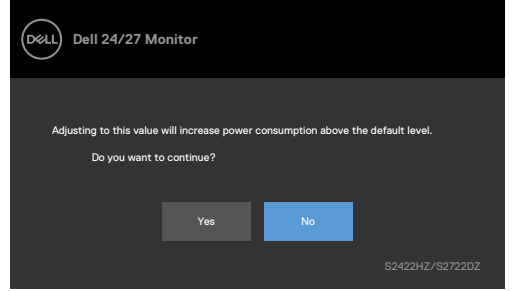

• Quando o utilizador seleciona "Sim", a mensagem sobre o consumo de energia é exibida apenas uma vez.

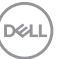

- • Quando o utilizador seleciona "Não", a mensagem de aviso sobre o consumo de energia será exibida novamente.
- • A mensagem de aviso sobre o consumo de energia apenas voltará a ser exibida quando o utilizador selecionar Repor Predefinições no menu OSD.

Se for selecionada a entrada USB-C, DP ou HDMI e o cabo correspondente não estiver ligado, será exibida a seguinte caixa de diálogo.

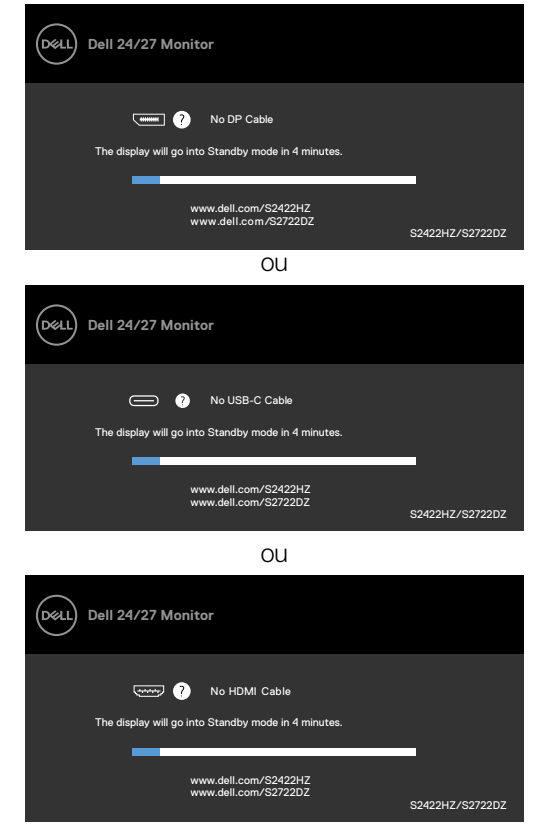

**NOTA: Para que o microfone e a câmara web funcionem, é necessário ligar o cabo USB Tipo-C para Tipo-C a montante a partir do computador para o monitor.**

Consulte **[Resolução de problemas](#page-68-0)** para mais informações.

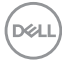

### **Definir a resolução máxima**

Para definir a resolução máxima no monitor:

- **1.** Só no Windows 8 ou Windows 8.1, selecione o mosaico Ambiente de Trabalho para alternar para o ambiente de trabalho clássico. No Windows Vista e Windows 7, ignore este passo.
- **2.** Clique com o lado direito do rato no ambiente de trabalho e clique em **Screen Resolution (Resolução do ecrã)**.
- **3.** Clique na lista pendente Resolução do ecrã e selecione **1920 x 1080 (S2422HZ)/2560 x 1440 (S2722DZ)**.
- **4.** Clique em **OK**.

No Windows 10:

- **1.** Clique com o lado direito do rato no ambiente de trabalho e clique em **Display Settings (Definições do Monitor)**.
- **2.** Clique em **Advanced display settings (Definições avançadas do monitor)**.
- **3.** Clique na lista pendente de Resolution (Resolução) e selecione **1920 x 1080 (S2422HZ) / 2560 x 1440 (S2722DZ)**.
- **4.** Clique em Apply (Aplicar).

Se não vir **1920 x 1080 (S2422HZ) / 2560 x 1440 (S2722DZ)** como opção, pode ter de atualizar o controlador da sua placa gráfica. Dependendo do computador, siga um dos procedimentos seguintes:

- **1.** Se tem um computador de secretária ou portátil Dell: Vá a **[https://www.dell.](https://www.dell.com/support) [com/support](https://www.dell.com/support)**, introduza a sua etiqueta de serviço e transfira o controlador mais recente disponível para a sua placa gráfica.
- **2.** Se está a utilizar um computador que não é Dell (computador de secretária ou portátil):
- • Vá ao website de assistência do fabricante do seu computador e transfira os últimos controladores disponíveis para a sua placa gráfica.
- • Vá ao website do fabricante da sua placa gráfica e transfira os últimos controladores disponíveis para a mesma.

**DEL** 

## **Configurar o Windows Hello**

No Windows 10:

1. Clique no menu iniciar do Windows e depois clique em **Settings (Definições).**

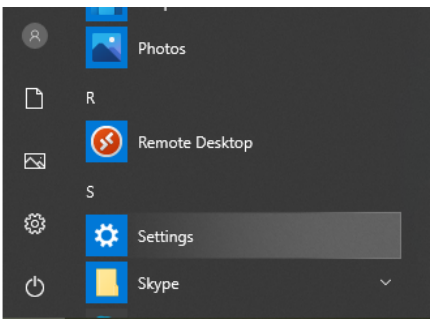

2. Clique em **Accounts (Contas).**

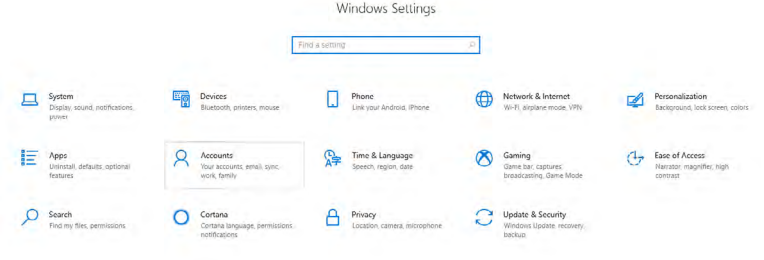

3. Clique em **Sign-in options (Opções de início de sessão)**. Deve definir um código PIN antes de poder registar-se no Windows Hello.

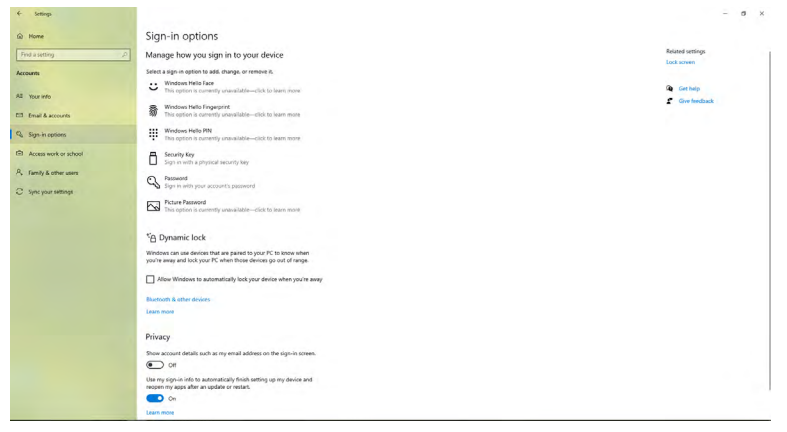

DELL

4. Clique em **Add (Adicionar)** em **PIN (Código PIN)** e clique em Enter para **Set up a PIN (Definir um código PIN)**. Introduza o novo código PIN e confirme o mesmo, clicando depois em **Next**.

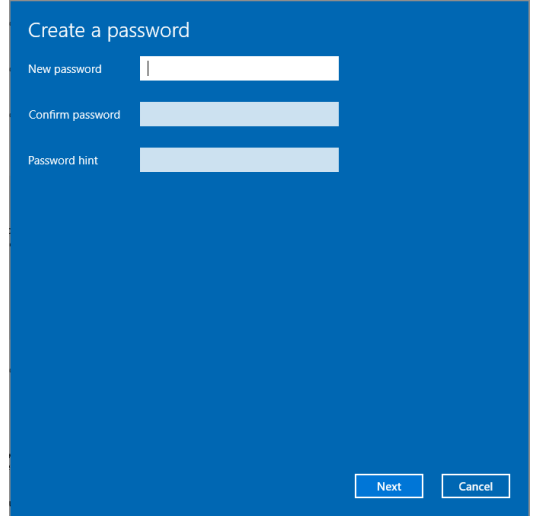

Depois de configurar o PIN, as opções para configurar o Windows Hello serão desbloqueadas.

5. Assim que tiver concluído esta parte, as opções de configuração do Windows Hello ficarão ativas. Clique em **Set up (Configurar)** em **Windows Hello (Windows Hello)** e entre em **Windows Hello setup (Configuração do Windows Hello)**.

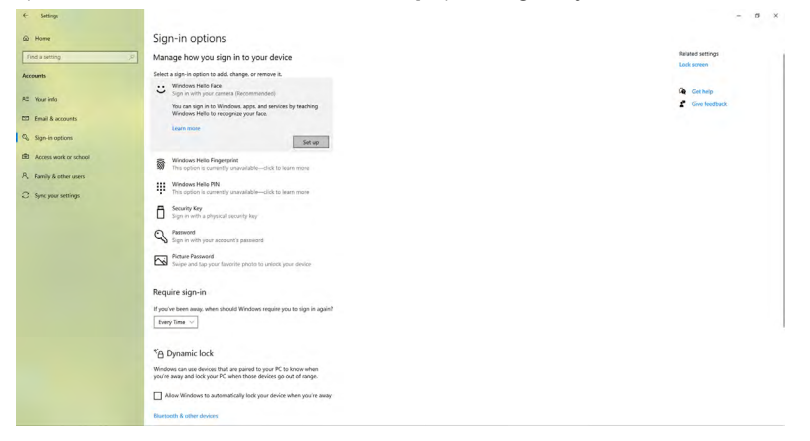

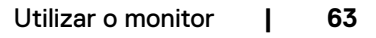

DELI

6. Clique em **Get started (Começar)**.

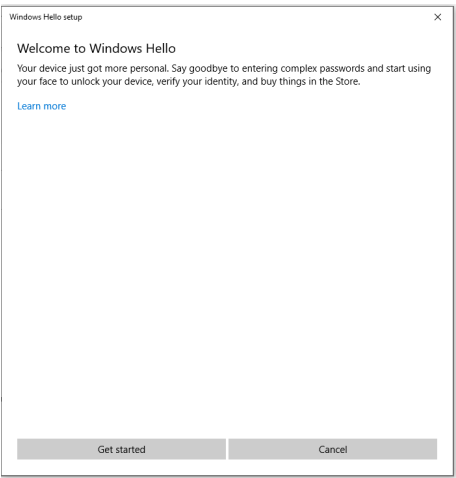

7. Continue a olhar diretamente para o seu ecrã e posicione-se de forma a que o seu rosto esteja no centro da moldura que aparece no ecrã. A câmara Web registará o seu rosto.

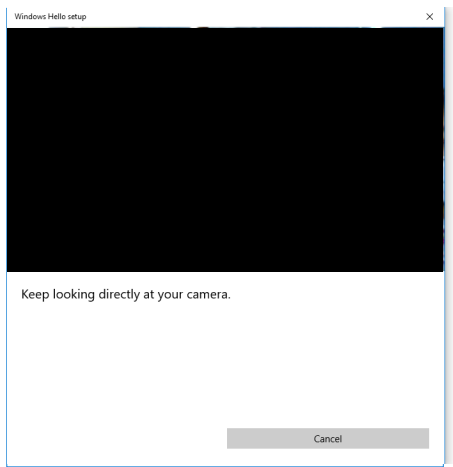

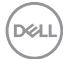

8. Quando a mensagem seguinte for exibida, clique em **Close (Fechar)** para sair de **Windows Hello setup (Configuração do Windows Hello)**.

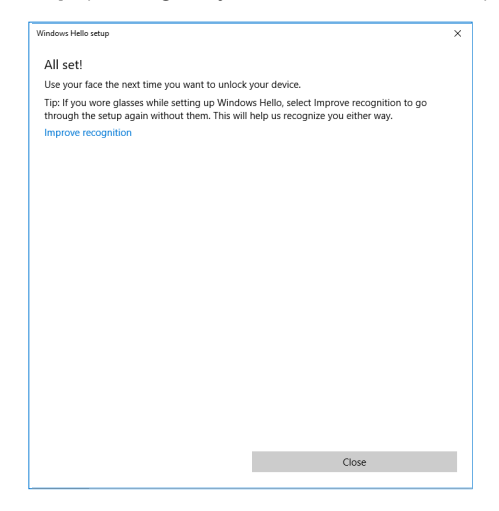

9. Depois de concluir a configuração do Windows Hello, pode também melhorar o reconhecimento. Clique em **Improve recognition (Melhorar reconhecimento)**, se necessário.

**D**&LI

## **Ativar a câmara web no monitor**

Para utilizar a função de câmara web, ligue o cabo USB-C para USB-C fornecido ao computador e ao monitor. Se o computador não suportar USB-C, utilize um cabo USB Tipo-A para USB-C (vendido separadamente).

Siga estes passos para ativar a câmara web no monitor:

- 1. Certifique-se de que o cabo USB está ligado ao computador e ao monitor.
- 2. Empurre a parte superior da câmara web para abrir a câmara.

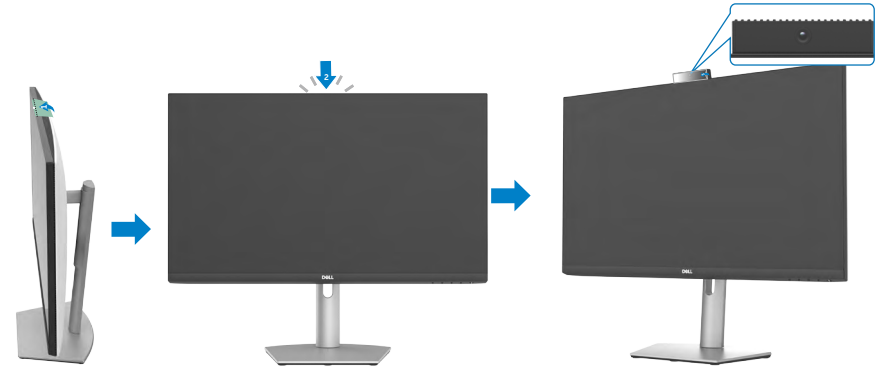

- 3. Ative a câmara no Windows 10, 8.1 ou 8.
	- **1.** Clique com o botão direito em **Iniciar** e selecione **Definições**.
	- **2.** Nas **Definições do Windows**, clique em **Privacidade**.
	- **3.** No painel à esquerda, clique em **Câmara**.
	- **4.** Certifique-se de que a opção **Permitir que as aplicações acedam à câmara** está ativada.
	- **5.** Certifique-se de que a opção **Permitir que as aplicações acedam à câmara** está ativada.
- 4. Ative a câmara web no menu apresentado no ecrã (OSD) do monitor.
- 5. Certifique-se de que a câmara DELL Monitor RGB Webcam é a câmara predefinida em aplicações como o Microsoft Teams, Skype ou Zoom. Para saber como alterar as definições da câmara web nestas aplicações, visite o website do fabricante do software.

## **Ativar o altifalante do monitor**

Siga estes passos quando o seu computador está ligado a vários altifalantes e pretende configurar o altifalante do monitor como predefinição:

1. Certifique-se de que o cabo HDMI, DisplayPort ou USB está ligado ao computador e ao monitor.

**NOTA:** O monitor é fornecido com um cabo USB-C para USB-C. O cabo HDMI ou DisplayPort deve ser adquirido separadamente.

- 2. Defina o dispositivo de reprodução ou de saída predefinido.
	- a. Na barra de tarefas, clique com o botão direito no ícone de **Volume ou altifalante** na área de notificação e selecione **Abrir definições de som**.
	- b. Em **Escolher onde reproduzir o som**, selecione **Echo Canceling Speakerphone S2422HZ** ou **Echo Canceling Speakerphone S2722DZ**. Se o dispositivo estiver definido para **DELL S2422HZ ou DELL S2722DZ**, o microfone integrado no monitor não será suportado. O dispositivo de saída DELL S2422HZ ou DELL S2722DZ é adequado apenas para reprodução de áudio.
	- c. Clique no ícone de **Volume ou altifalante** na área de notificação e ajuste o volume de acordo com a sua preferência.
- 3. Ative o som do altifalante no menu apresentado no ecrã (OSD) do monitor.
- 4. Ajuste o volume para 100 no menu apresentado no ecrã (OSD) do monitor.
- 5. Certifique-se de que o dispositivo **Echo Canceling Speakerphone S2422HZ** ou **Echo Canceling Speakerphone S2722DZ** é o dispositivo de reprodução e saída predefinido em aplicações como o Microsoft Teams, Skype ou Zoom. Para obter mais informações sobre a alteração das definições do altifalante ou do volume nestas aplicações, visite o website do fabricante do software.
- 6. Ajuste as definições de volume do altifalante em aplicações como o Microsoft Teams, Skype ou Zoom. Para obter mais informações sobre a alteração das definições do volume nestas aplicações, visite o website do fabricante do software.

Utilizar o monitor **| 67**

**DEL** 

## **Ativar o microfone do monitor**

Para utilizar a função de microfone integrado no monitor, ligue o cabo USB-C para USB-C fornecido ao computador e ao monitor. Se o computador não suportar USB-C, utilize um cabo USB Tipo-A para USB-C (vendido separadamente).

Siga estes passos quando o seu computador está ligado a vários microfones e pretende ativar o microfone do monitor como predefinição:

- 1. Certifique-se de que o cabo USB está ligado ao computador e ao monitor.
- 2. Defina o dispositivo de entrada e saída predefinido no Microsoft Windows.
	- a. Clique com o botão direito no ícone de **Volume** na área de notificação (canto inferior direito) e selecione Dispositivos de gravação.
	- b. Selecione **Echo Canceling Microphone S2422HZ** ou **Echo Canceling Microphone S2722DZ** como dispositivo de gravação e clique em **OK**.
- 3. Ative o som do microfone no menu apresentado no ecrã (OSD) do monitor.
- 4. Certifique-se de que o dispositivo **Echo Canceling Microphone S2422HZ** ou **Echo Canceling Microphone S2722DZ** é o microfone ou dispositivo de entrada predefinido em aplicações como o Microsoft Teams, Skype ou Zoom. Para saber como alterar as definições do microfone ou dispositivo de entrada nestas aplicações, visite o website do fabricante do software.
- 5. Ajuste as definições de volume e ative o som do microfone em aplicações como o Microsoft Teams, Skype ou Zoom. Para saber como alterar as definições do microfone ou dispositivo de entrada nestas aplicações, visite o website do fabricante do software.

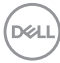

# <span id="page-68-0"></span>**Resolução de problemas**

**AVISO: Antes de executar os passos seguintes, siga as [Instruções de](#page-4-0)  [segurança](#page-4-0).**

## **Teste automático**

O seu monitor possui uma função de teste automático que lhe permite verificar se o monitor está a funcionar devidamente. Se o monitor e o computador estão devidamente ligados, mas o ecrã do monitor continua escuro, faça o teste automático do monitor, executando os passos seguintes:

- 1. Desligue tanto o computador, como o monitor.
- 2.Desligue o cabo de vídeo da parte traseira do computador. Para assegurar a realização correta do teste automático, retire todos os cabos digitais e analógicos da parte traseira do computador.
- 3.Ligue o monitor.

A caixa de diálogo apresentada em seguida será exibida no ecrã (sobre um fundo preto), se o monitor não detetar um sinal de vídeo e estiver a funcionar corretamente. No modo de teste automático, o indicador de energia LED mantém-se branco. Dependendo da entrada selecionada, uma das caixas de diálogo exibidas abaixo continuará a percorrer o ecrã.

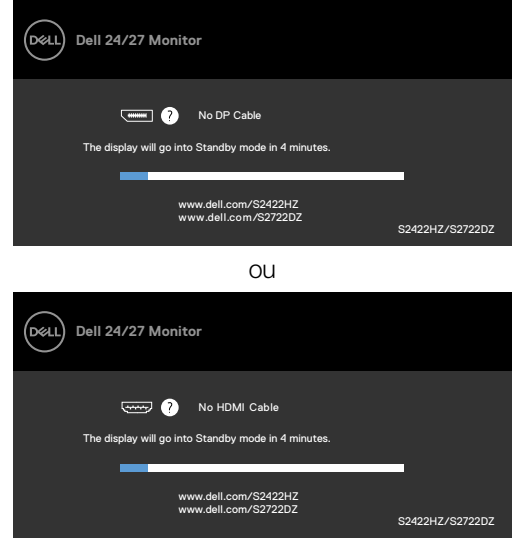

 $\Omega$ 

**D**&LI

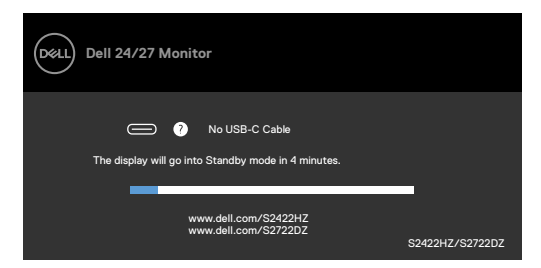

Esta caixa também é exibida durante o funcionamento normal do sistema, se o cabo de vídeo se desligar ou estiver danificado.

4.Desligue o monitor e volte a ligar o cabo de vídeo. Em seguida, ligue o computador e o monitor.

Se o ecrã do monitor se mantiver branco após utilizar o procedimento anterior, verifique o seu controlador de vídeo e o computador, porque o monitor está a funcionar corretamente.

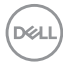

## **Diagnóstico integrado**

O seu monitor tem uma ferramenta de diagnóstico integrado que o ajuda a determinar se a anomalia de ecrã que está a ter é um problema associado ao monitor, ou ao computador e à placa de vídeo.

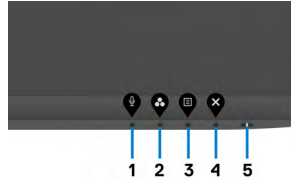

### <span id="page-70-0"></span>**Para executar o diagnóstico integrado:**

- 1. Certifique-se de que o ecrã está limpo (sem partículas de pó na superfície do ecrã).
- 2.Mantenha premidos os botões direcionais Cima ou Baixo, ou Esquerda ou Direita durante quatro segundos, até um menu ser exibido no ecrã.
- 3. Utilizando o controlo do joystick, realce a opção Diagnóstico  $\frac{1}{x}$  e prima o botão do joystick para iniciar o diagnóstico. É exibido um ecrã cinzento.
- 4.Observe se o ecrã apresenta quaisquer defeitos ou anomalias.
- 5.Alterne novamente pelas opções do joystick, até ser exibido um ecrã vermelho.
- 6.Observe se o ecrã apresenta quaisquer defeitos ou anomalias.
- 7. Repita os passos 5 e 6, até o ecrã exibir as cores verde, azul, preto e branco. Tome nota de quaisquer anomalias ou defeitos.

O teste está concluído quando é exibido um ecrã de texto. Para sair, utilize novamente o controlo do joystick.

Se não detetar quaisquer anomalias no ecrã após utilizar a ferramenta de diagnóstico integrado, o monitor está a funcionar corretamente. Verifique a placa de vídeo e o computador.

**NO** 

## **Problemas comuns**

A tabela seguinte contém informação geral sobre problemas comuns do monitor que pode encontrar e as soluções possíveis:

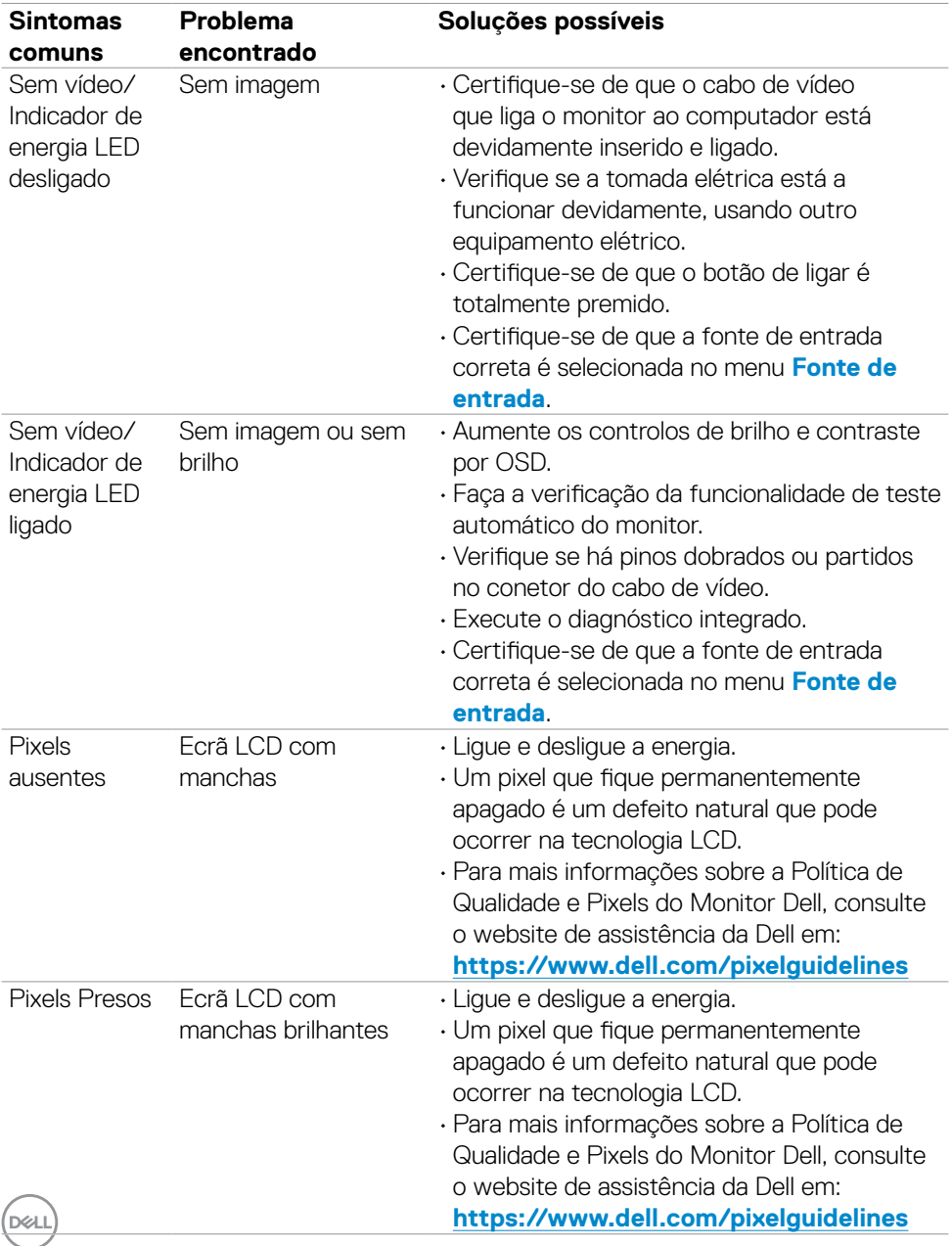
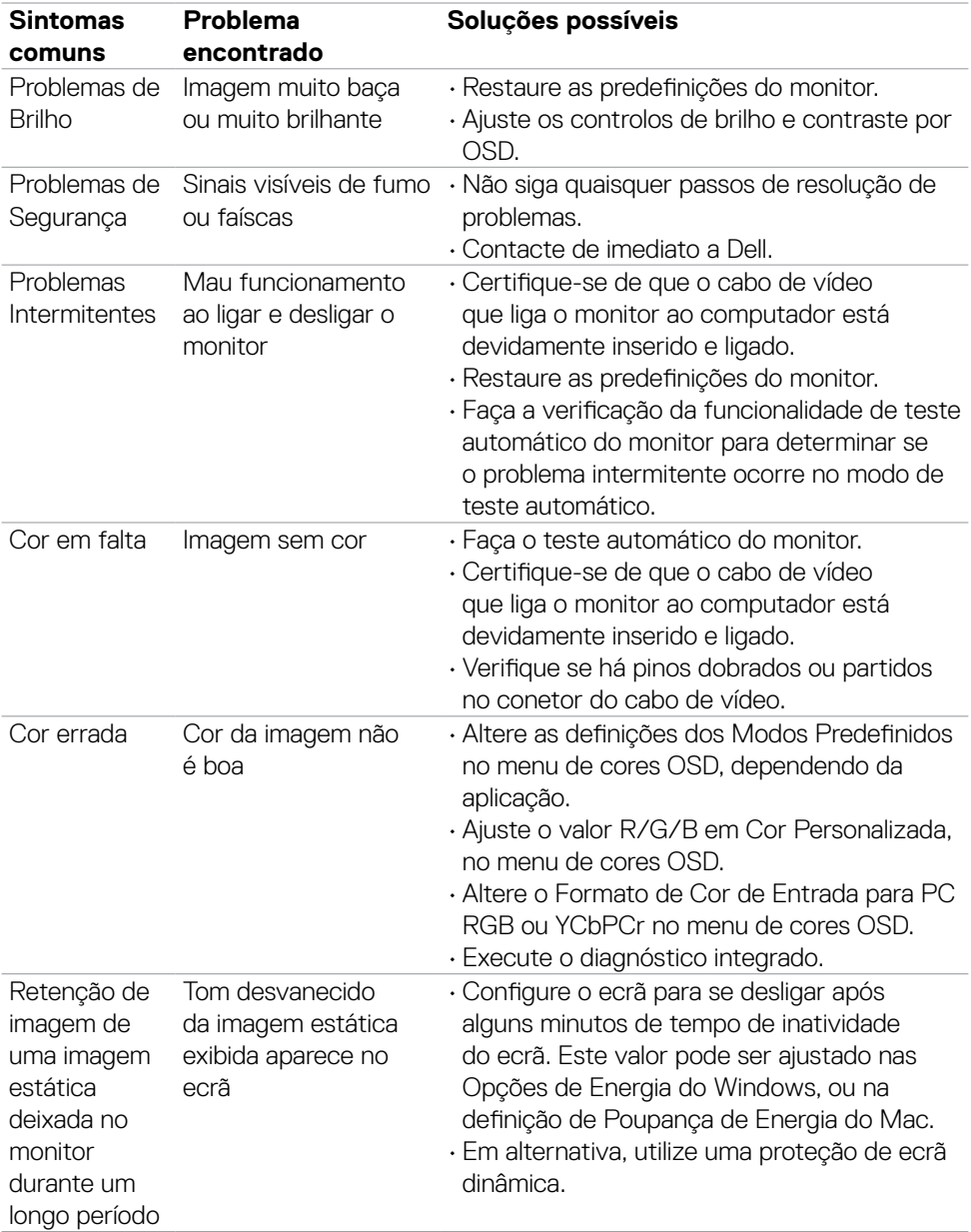

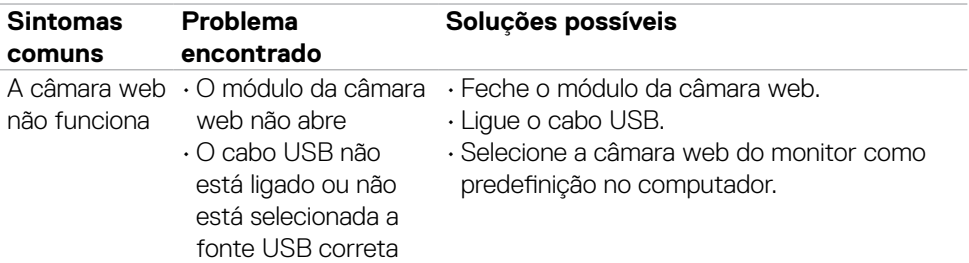

## **Problemas específicos do produto**

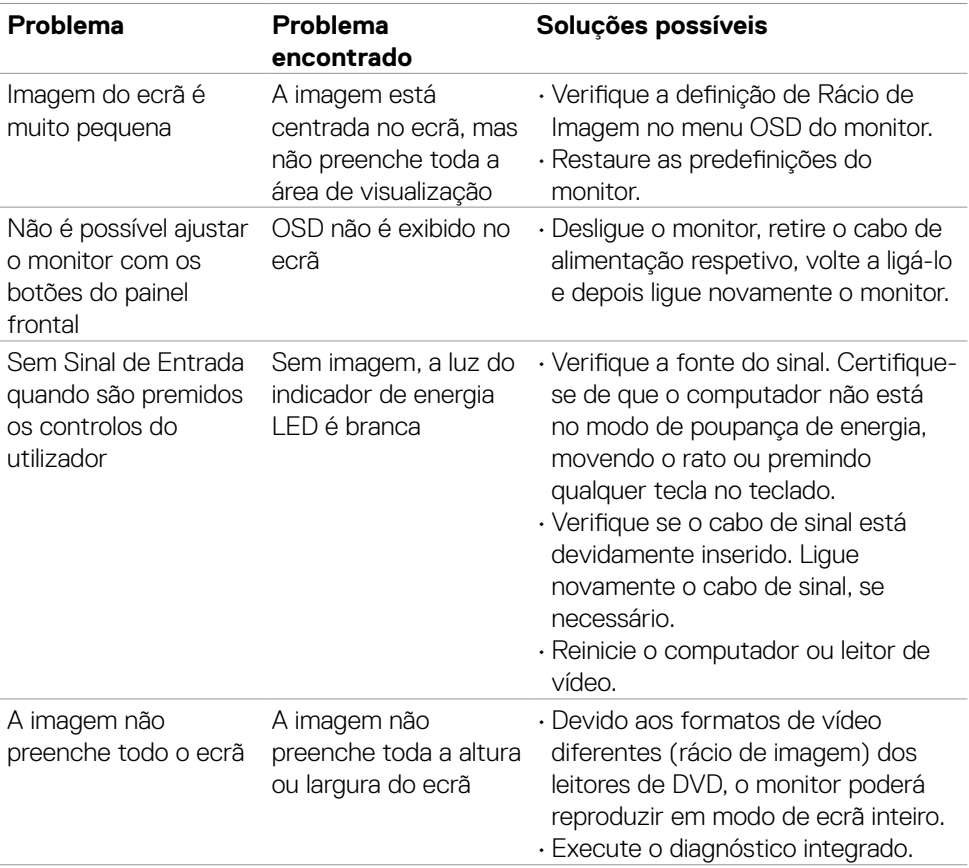

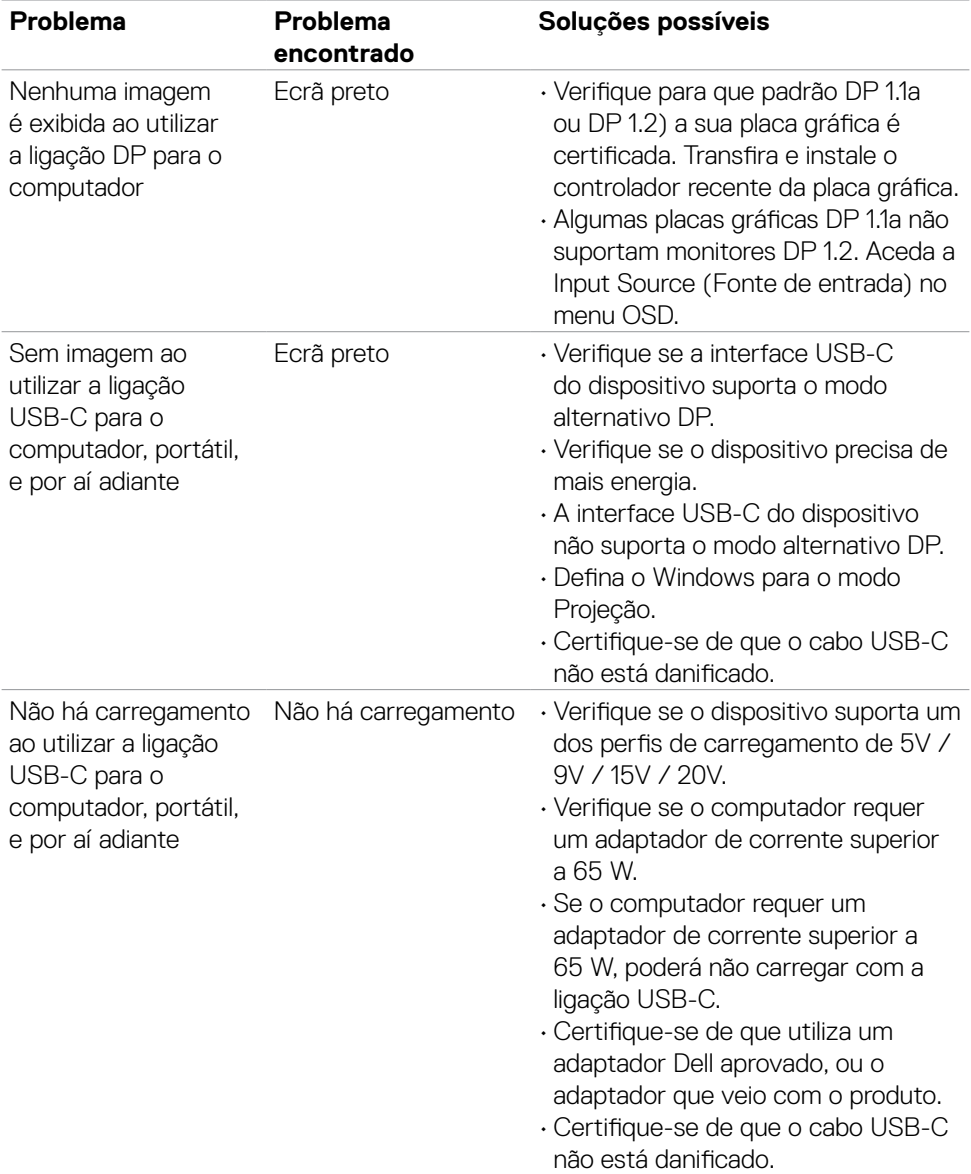

Resolução de problemas **| 75**

 $($ DELL

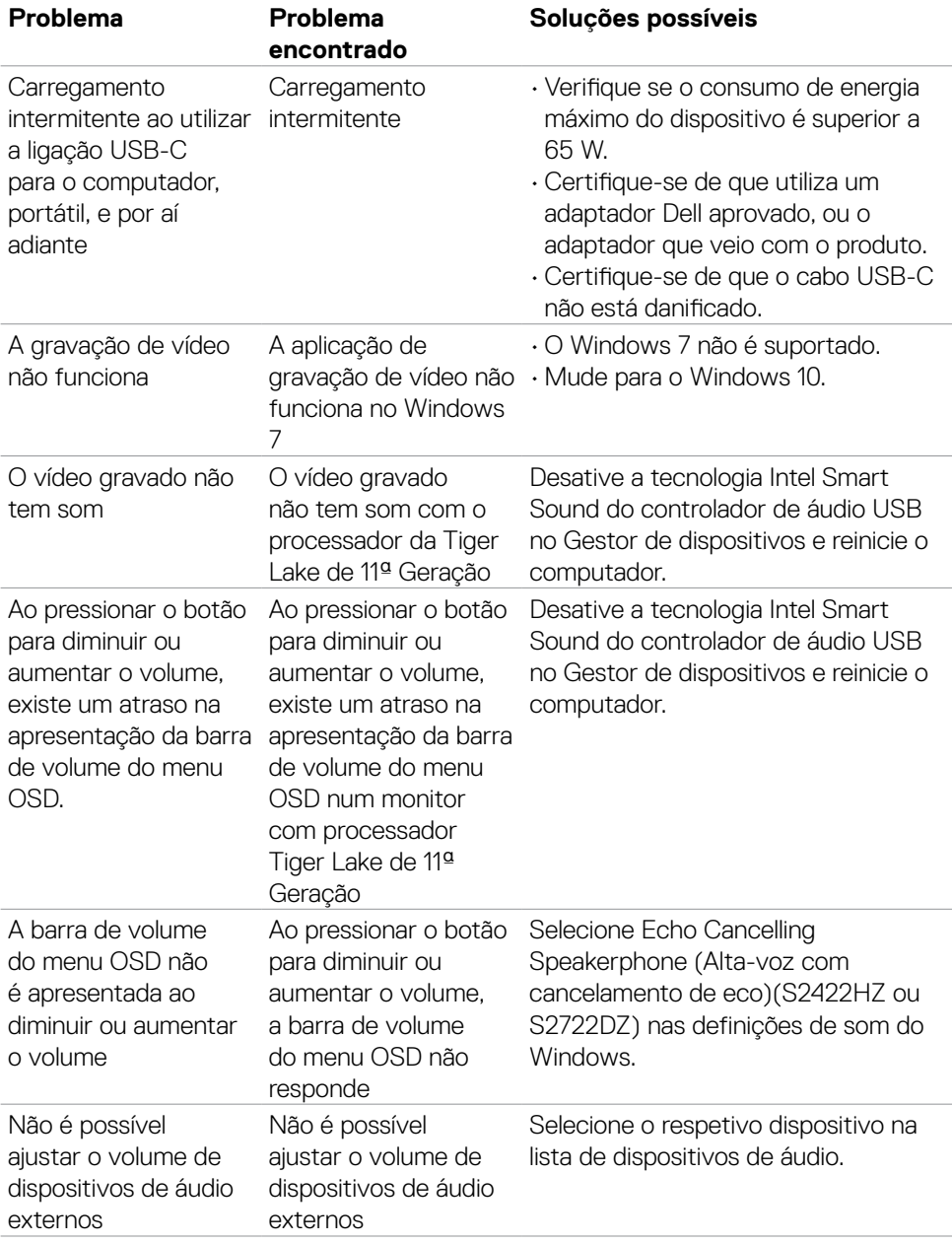

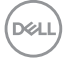

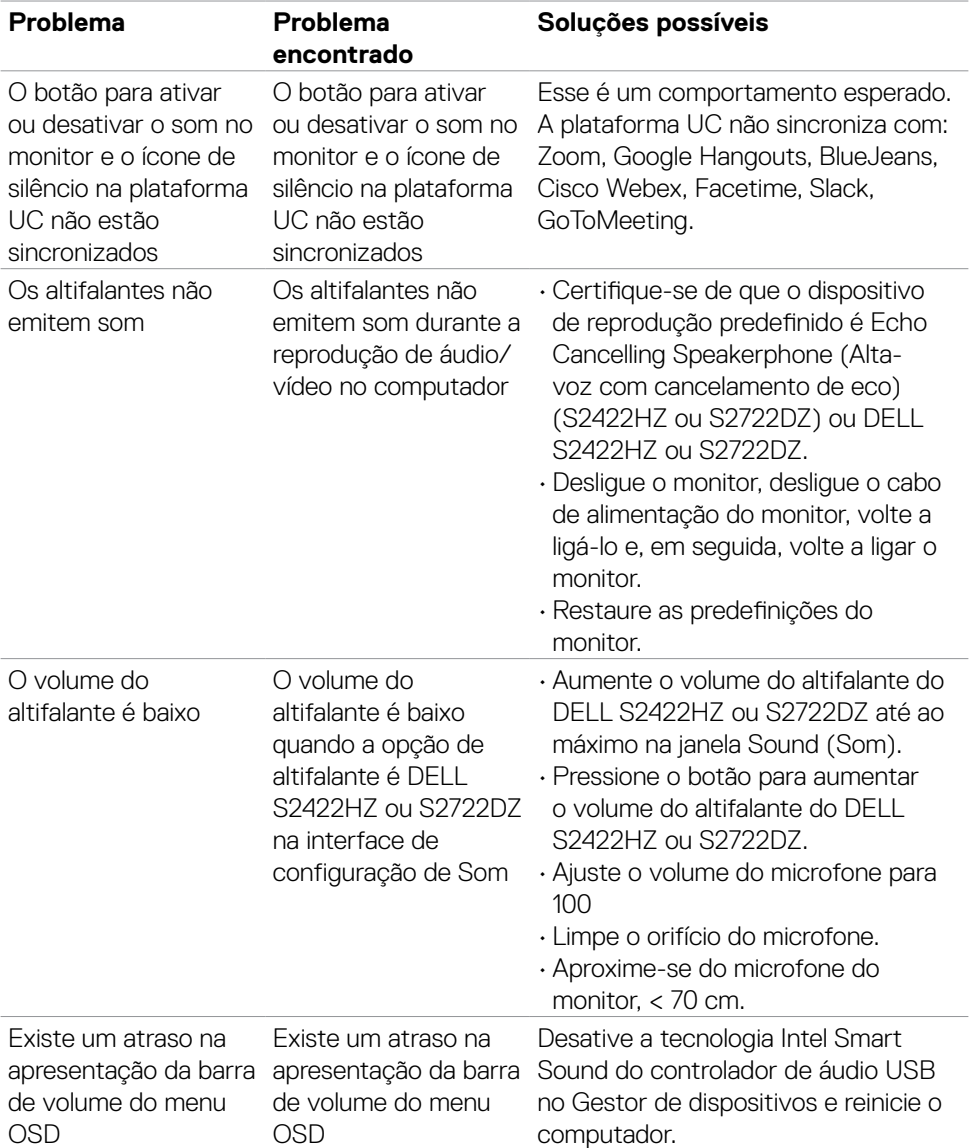

 $(1)$ 

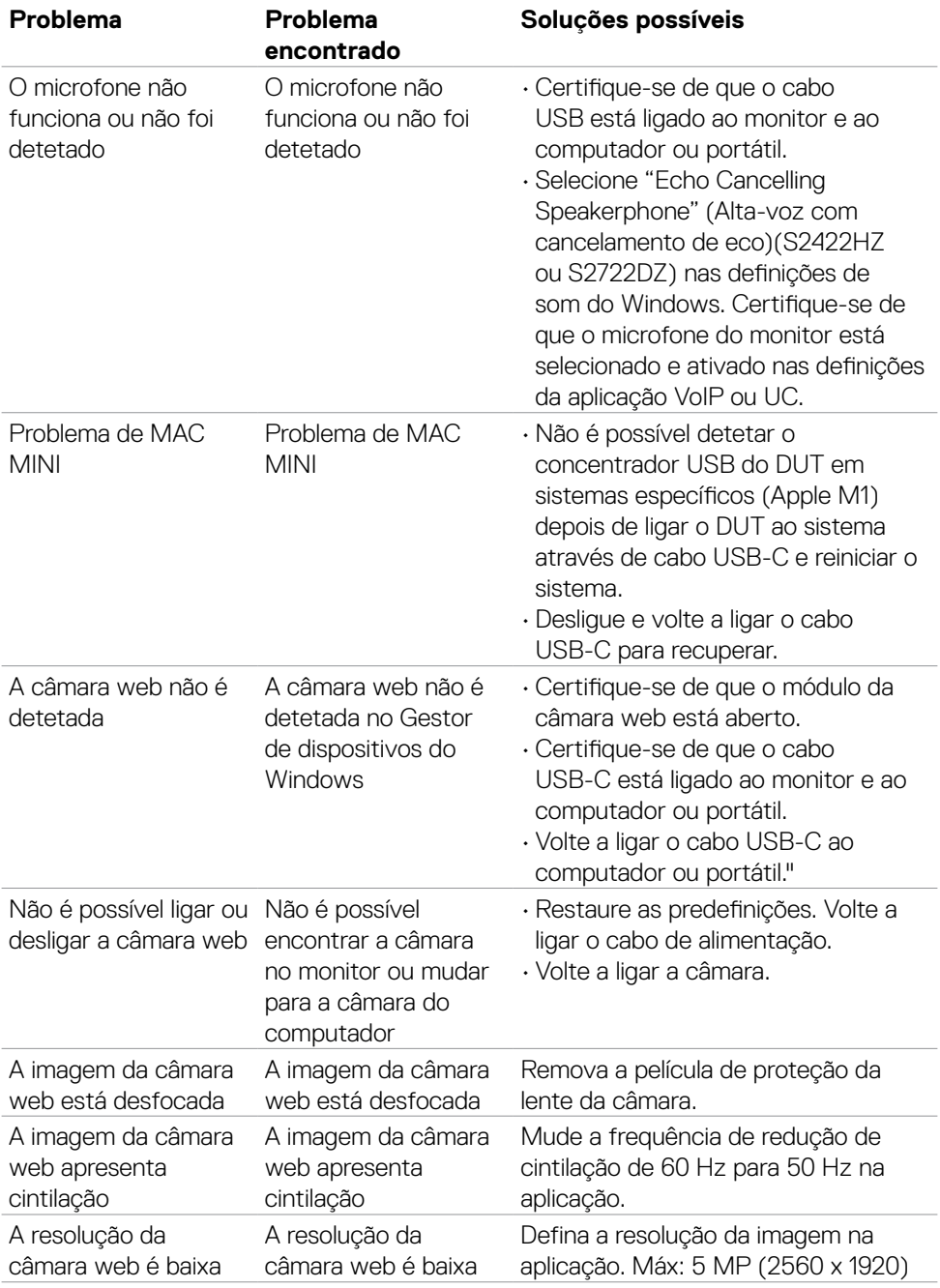

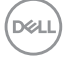

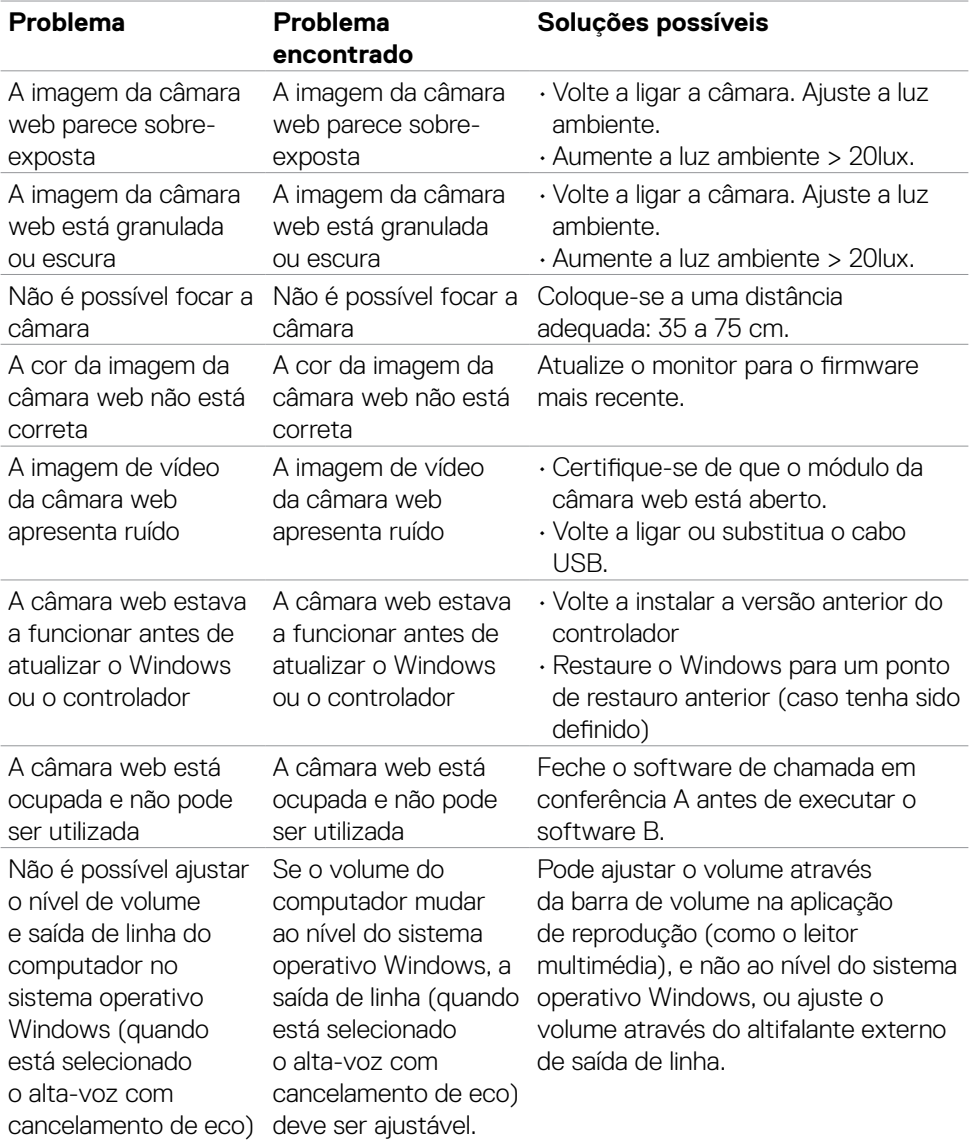

 $($ DELL

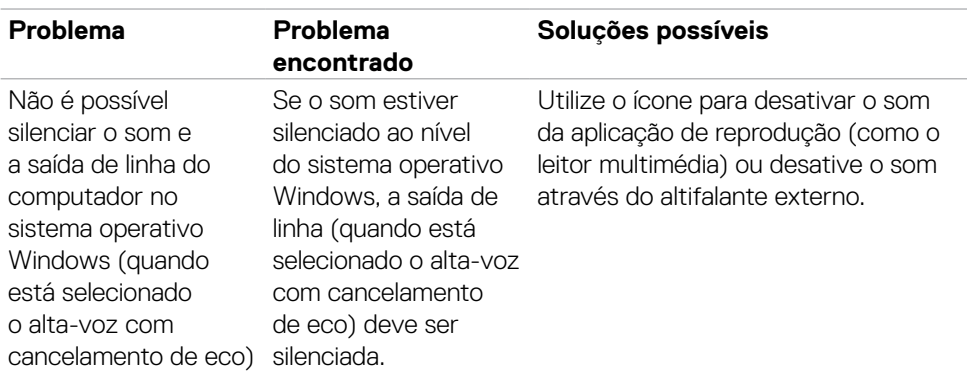

## **Problemas específicos do Universal Serial Bus (USB)**

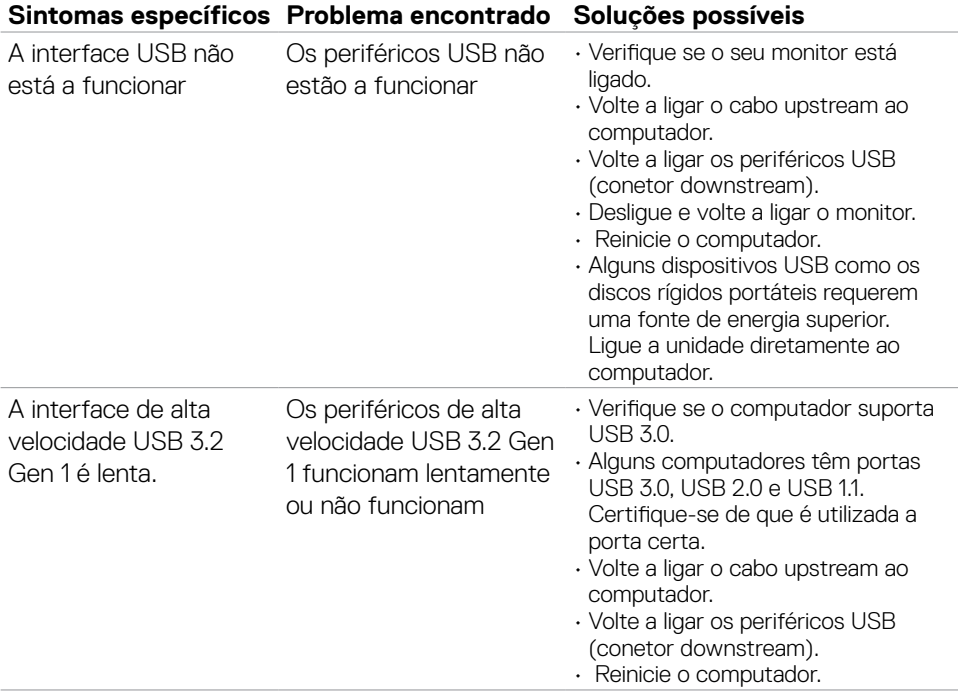

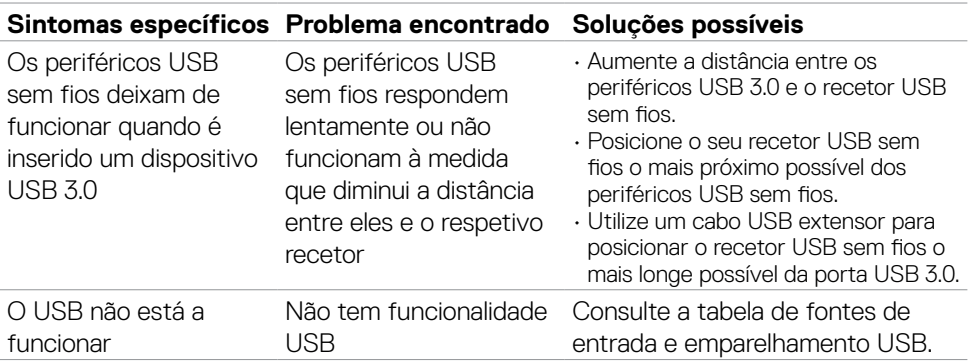

 $(\sim$ LL

# **Apêndice**

## **Avisos da FCC (só nos EUA) e outra informação regulamentar**

Para avisos da FCC e outra informação regulamentar, consulte o website de conformidade regulamentar em **[https://www.dell.com/regulatory\\_compliance](https://www.dell.com/regulatory_compliance)**

## **Contactar a Dell**

Para clientes nos Estados Unidos da América, ligar 800-WWW-DELL (800-999-3355).

#### **NOTA: Se não tem uma ligação à Internet ativa pode encontrar a informação de contacto na sua fatura de compra, guia de remessa, recibo ou catálogo de produtos Dell.**

A Dell fornece várias opções de assistência e manutenção online e por via telefónica. A disponibilidade varia consoante o país e produto e alguns serviços podem não estar disponíveis na sua área.

#### **Para obter conteúdo online de apoio ao monitor:**

Consulte **<https://www.dell.com/support/monitors>**

#### **Para contactar a Dell para questões de vendas, assistência técnica ou apoio ao cliente:**

#### Vá a **<https://www.dell.com/support>**

- 8.Verifique o seu país ou região no menu pendente Escolha um País/Região, no canto inferior direito da página.
- 9.Clique em Contacte-nos, junto ao menu pendente de países.
- 10. Selecione o serviço ou link de assistência apropriado, consoante a sua necessidade.
- 11. Contacte a Dell através do método que lhe for mais conveniente.

## **Base de dados de produtos da UE para etiquetas energéticas e fichas de informação de produtos**

**S2422HZ: <https://eprel.ec.europa.eu/qr/755430>**

**S2722DZ: <https://eprel.ec.europa.eu/qr/755450>**